# ZÁPADOČESKÁ UNIVERZITA V PLZNI

FAKULTA PEDAGOGICKÁ KATEDRA VÝPOČETNÍ A DIDAKTICKÉ TECHNIKY

# **REALIZACE PRŮVODCE HLAVNÍMI FUNKCEMI VIDEO EDITORU LIGHTWORKS**

BAKALÁŘSKÁ PRÁCE

# **Tomáš Bejček**

*Informatika se zaměřením na vzdělávání*

Vedoucí práce: Mgr. Denis Mainz

**Plzeň 2015**

Prohlašuji, že jsem bakalářskou práci vypracoval samostatně s použitím uvedené literatury a zdrojů informací.

V Plzni 15. dubna 2015

..................................................................

vlastnoruční podpis

# **PODĚKOVÁNÍ**

Rád bych tímto poděkoval panu Mgr. Denisi Mainzovi za cenné rady, věcné připomínky, trpělivost a ochotu, kterou mi při zpracování této bakalářské práce věnoval.

ZDE SE NACHÁZÍ ORIGINÁL ZADÁNÍ KVALIFIKAČNÍ PRÁCE.

# **OBSAH**

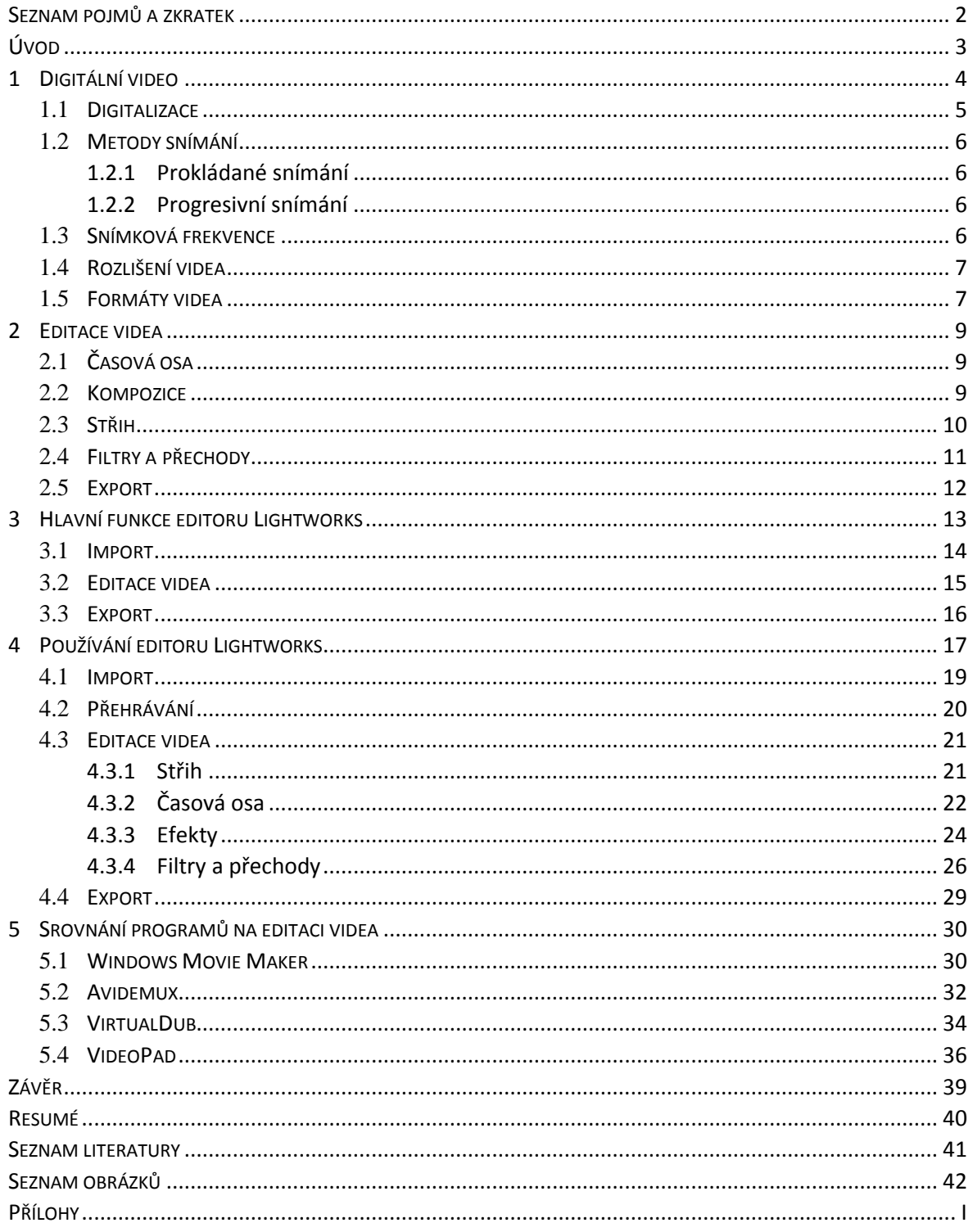

# <span id="page-5-0"></span>**SEZNAM POJMŮ A ZKRATEK**

A/D – Analog/Digital – slouží k převádění analogové veličiny na digitální

Pixel – obrazový bod

Fps – frames per second – udává počet snímků za sekundu

Select mode – funkce výběru

Rendering – proces, při kterém ze zadaných dat vzniká finální obraz

Komprese (komprimace) – zpracování dat s cílem zmenšit jejich objem

Kodek – software nebo hardware sloužící k zakódování či dekódování při komprimaci

Kontejnerový formát (kontejner) – slouží k uložení několika multimediálních dat do jednoho souboru

Insert – funkce sloužící k vložení do časové osy

Join/Unjoin – funkce sloužící k přípravě či ukončení střihu

Colour Correction – filtr korekce barvy

ÚVOD

# <span id="page-6-0"></span>**ÚVOD**

Digitální video je v dnešní době nedílnou součástí našeho života, ať už jsme sami tvůrci videa nebo pouze sledujeme něčí práci například v televizních pořadech či filmech. Výpočetní technika a počítače jsou v dnešním životě součástí každodenní lidské činnosti. Pronikají postupně do všech možných oborů a to s jediným účelem - pomoci. Těžko si dnes představit obor, ve kterém by výpočetní technika neměla svoji roli. To platí i pro práci s digitálním videem. Zlevňováním a větší dostupností výkonných počítačů se toto téma stává velice populární. Dříve minimální využití výpočetní techniky je nahrazeno možností video nejen pořídit, ale také kompletně upravit a poté dále publikovat.

Tvorba a následná editace digitálního videa je fenoménem dnešních dnů. Dostupností a navíc snižováním ceny dávají výrobci počítačů a digitálních videokamer možnost i běžným uživatelům pracovat s digitálním videem. Tvůrci a vývojáři video editorů reagují na tuto skutečnost velice intenzivně a v současné moderní době počítačů máme nezměrný počet programů sloužících pro práci s digitálním videem. Pořizování a následná úprava videa nemusí být jen doménou profesionálů, a se základními znalostmi principu počítačových programů ji zvládne i běžný počítačově gramotný uživatel. Většina video editorů vyniká svojí uživatelskou přívětivostí a jejich funkce jsou, až na výjimky, obdobné.

Cílem této práce je zrealizovat průvodce hlavními funkcemi volně dostupného video editoru Lightworks, jenž je hojně využívaný hollywoodskými studii při úpravách filmů. Práce je určena všem, kdo mají zájem seznámit se s vlastnostmi digitálního videa jako nedílné součásti znalostí při práci ve kterémkoli video editoru a chtějí se dozvědět něco o funkcích obecně využívaných při tvorbě a editaci digitálního videa. Důležitou součást práce tvoří seznámení s dalšími programovými nástroji vyvinutými za účelem editování video záznamů, stručné vysvětlení jejich hlavních funkcí s doplňujícím obrazovým materiálem pro srovnání všech těchto nástrojů s video editorem Lightworks. Praktická část je dále doplněna o obrazovou dokumentaci objasňující popisované pracovní postupy v programu Lightworks.

Přesto, že je tato práce zpracovaná především po teoretické stránce, může posloužit jako návod či manuál k orientaci a obsluze programu Lightworks.

1 DIGITÁLNÍ VIDEO

# <span id="page-7-0"></span>**1 DIGITÁLNÍ VIDEO**

Pojem digitální video je velmi všeobecný, jelikož si pod tímto názvem můžeme představit mnoho věcí. Pro digitální video existuje mnoho definic. Někteří lidé pojem "digitální video" chápou jako součást potřebného vybavení například videokameru, jiní zase jako širší kontext zahrnující jakýkoli typ digitalizovaného video záznamu. Autoři (Long a Schenk, 2005, s. 19) definují termín "digitální video" v širším kontextu: "Jedná se o proces, kdy se v určitém okamžiku provádí digitalizace zdrojového videa, abychom jej později mohli upravovat na počítači." Pojem digitální video v podstatě popisuje obrazovou informaci převedenou a uloženou do binární podoby. Můžeme jej také chápat jako soubor elektronických signálů zaznamenaných pomocí nahrávacího zařízení (např. videokamery) a uložených na libovolném záznamovém médiu. Záznamové médium může být jakýkoli typ vnější paměti počítače. Nejčastěji používaná záznamová média jsou pevné disky, USB flash disky, paměťové karty, ale i optické datové nosiče jako jsou DVD nebo Blu-Ray. Pomocí těchto technologií je použití jakožto záznam, editace, šíření či archivace digitálního videa mnohem efektivnější a jednodušší, než v případě analogového videa.

Stejně jako analogový video záznam, tak i ten digitální je tvořen sekvencí rychle za sebou jdoucích snímků. Výsledné video je tak soubor mnoha snímků promítaných za sebou s tím, že lidské oko zvládne rozpoznat přibližně 24-25 snímků za sekundu a tak video, které má frekvenci snímků stejnou či větší, člověku připadá jako plynulý pohyb. Dále je většinou sekvence snímků doplněna o zvukovou stopu, která musí být přesně synchronizována s obrazem.

Zdrojem digitálního videa může být specializovaná digitální videokamera nebo přehrávač. Hlavní rozdíl mezi digitální a analogovou videokamerou tkví v tom, že digitální videokamera digitalizuje video současně při jeho pořizování a ukládá jej na médium umožňující uchovat digitální formát, kdežto analogová videokamera digitalizaci neprovádí a ukládá zachycené video na světlo citlivou pásku ve formátu analogových vln. Digitální kameru lze přirovnat k obyčejnému skeneru, jelikož obě tato zařízení převádějí obraz zachycené skutečnosti do digitální formy – digitalizují jej.

V následujících kapitolách jsou stručně vysvětleny metody, principy a vlastnosti důležité při tvorbě digitálního videa.

1 DIGITÁLNÍ VIDEO

### <span id="page-8-0"></span>1.1 DIGITALIZACE

Digitalizace je proces převedení informací do digitálního formátu. V tomto formátu je informace organizována do samostatných jednotek dat takzvaných bitů. V digitalizaci se využívá jedna z metod A/D převodu, při kterém se analogový signál plynule převede, aniž by se změnil jeho základní obsah, do signálu digitálního. Proces vzorkování měří vstupní amplitudu analogového signálu, neboli jeho sílu, v rovnoměrně rozložených časových úsecích. Vzorky tak představují číselnou hodnotu analogového signálu v daném okamžiku. Proces digitalizace je prováděn v případě digitální videokamery přímo při nahrávání a signál je pak ukládán na datové úložiště v digitální podobě. Naopak při práci s analogovou videokamerou je signál ukládán na pásku v analogové podobě a proces digitalizace se odehrává v počítači. Pro tento účel je však zapotřebí speciální hardwarové vybavení počítače, kterým se analogový signál převádí na digitální a ten se pak ukládá na určené datové úložiště. Princip digitální videokamery popisují autoři Long a Schenk stručně takto: "Digitální videokameru lze přirovnat k běžnému skeneru v tom smyslu, že obě tato zařízení provádějí "digitalizaci" obrazu. Skener např. převede skenovanou stránku na síť drobných pixelů neboli obrazových bodů a poté každý pixel navzorkuje. Provádí se analýza každého vzorku, kterému se přiřazuje číselná hodnota – jedna číslice nebo několik číslic – jež reprezentuje barvu navzorkovaného pixelu." U video snímku je princip obdobný. Jelikož ale jeden video záznam v určitém rozlišení obsahuje během každé vteřiny například 25 snímků, je digitalizace náročnější, jak na provádějící počítač, který by měl být dostatečně rychlý, tak na potřebné datové, úložiště které musí být značně větší, než je tomu v případě skeneru. V případě digitální videokamery, která provedla digitalizaci sama, se do počítače pouze kopíruje digitalizovaný obraz, kde může dále probíhat proces tvorby a editace videa. (Long a Schenk, 2005, s. 20)

Digitalizace informací umožňuje jednodušeji zachovávat, zpřístupňovat či sdílet tyto informace. Například originální historický dokument může být přístupný pouze pro ty, kteří fyzicky navštíví místo, kde je uložen, ale v případě, že obsah dokumentu je digitalizován, může být přístupný lidem po celém světě. V současné době roste trend digitalizace dokumentů se záměrem větší přístupnosti.

1 DIGITÁLNÍ VIDEO

#### <span id="page-9-0"></span>1.2 METODY SNÍMÁNÍ

Každý video snímek je tvořen vodorovnými čárami a to v řádech stovek čar. Způsoby vykreslování čar na monitor se však můžou lišit. Rozdělují se podle snímání a to tak, že jsou snímány prokládaně nebo progresivně.

#### <span id="page-9-1"></span>**1.2.1 PROKLÁDANÉ SNÍMÁNÍ**

Prokládaným snímáním se rozumí, že obraz je tvořen takzvanými půlsnímky, jinými slovy pro každý jeden snímek se na obrazovce vykreslí v prvním půlsnímku od shora dolů nejdříve liché čáry a v druhém půlsnímku sudé čáry. Pro lepší představivost je prokládání znázorněno na obrázku. Na levé straně jsou vykresleny liché řádky v prvním půlsnímku, uprostřed sudé čáry v druhém půlsnímku a napravo je vidět složený celý snímek.

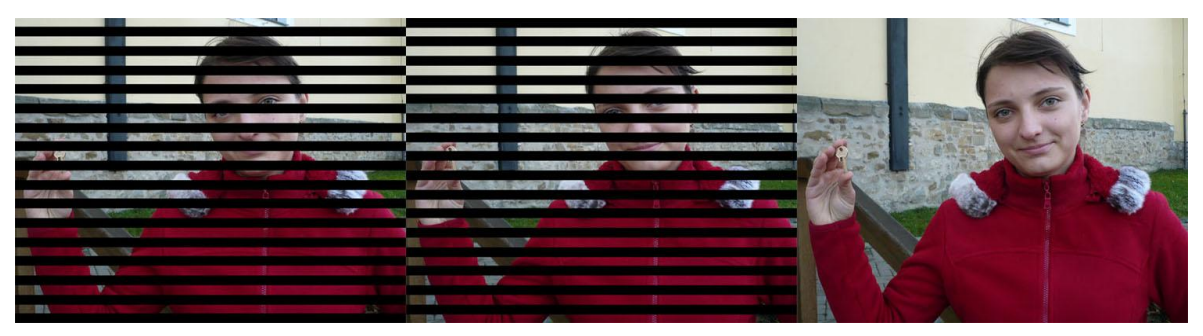

Obrázek 1 Prokládání zdroj: http://hucak.osu.cz/video/prokladani.php

Nevýhodou tohoto prokládaného způsobu je, že oko pozorujícího vnímá obraz nestabilní neboli mírně se chvějící na rozdíl od progresivního způsobu snímání.

#### <span id="page-9-2"></span>**1.2.2 PROGRESIVNÍ SNÍMÁNÍ**

Na rozdíl od prokládaného snímání, progresivní snímání netvoří dva půlsnímky jeden snímek, ale při jednom průchodu se vykreslí všechny řádky od shora dolů. Tato metoda se používá u dnešních počítačových monitorů a probíhá také při digitálním vysílání televizních pořadů. Díky schopnosti zobrazit celé snímky se tak eliminují čáry a chvění obrazovky. Tím se vytváří ostrý a stabilní obraz, který je pro oko diváka plynulý.

### <span id="page-9-3"></span>1.3 SNÍMKOVÁ FREKVENCE

Často se pro tento název používá termín fps, z anglického názvu frames per second neboli počet snímků za sekundu. Tento údaj je ve videu velmi podstatný, neboť určuje plynulost přehrávaného videa. Platí zde, že čím větší je snímková frekvence, tím plynulejší bude pro diváka obraz. V současné době jsou různé video standardy, které používají rozdílné hodnoty snímkové frekvence. Film se přehrává v celých snímcích a to s hodnotou 24 snímků za sekundu. Televizní formát PAL, který používá prokládané snímání, tvoří 50 půlsnímků a tudíž 25 snímků za sekundu. Obdobně to probíhá u televizního formátu NTSC, který opět využívá prokládané snímání a tvoří jej 59,94 půlsnímků, tedy 29,97 snímků za sekundu. Dnes již hojně využívané formáty HDTV 720 či HDTV 1080 využívají progresivního snímání a hodnota jejich fps může být 24, 30 nebo 60 snímků za sekundu. (Michalik, 2007, s. 11)

#### <span id="page-10-0"></span>1.4 ROZLIŠENÍ VIDEA

Rozlišení displeje, obrazovky monitoru, digitální televize či kteréhokoli zobrazovacího zařízení je určováno množstvím obrazových bodů neboli pixelů, které mohou být na daném zařízení zobrazeny. Každý snímek je tvořen řadou vodorovných řádků, to určuje takzvané vertikální rozlišení a řadou svislých, které určují horizontální rozlišení. Vertikální rozlišení je jasně dané podle standardních norem. Zajímavostí je, že ne všechny řádky jsou zobrazovány. To však znamená, že nejsou součástí viditelného obrazu. Slouží například pro ukládání informací. Například autoři Long a Schenk uvádějí:"Vertikální rozlišení videa podle NTSC je 525 řádků, z čehož 485 jich je viditelných. Vertikální rozlišení videa podle PAL je 625 řádků, z čehož je 575 řádků viditelných. V případě HDTV 1080 se jedná o 1125 řádků, z čehož 1080 jich je viditelných." Toto rozlišení je pevně dané na rozdíl od horizontálního, které může být variabilní. Rozlišení bývá standardně určováno jako poměr horizontálního rozlišení k vertikálnímu. V případě formátů NTSC a PAL, jde o poměr stran 4:3. U formátů HD ready s rozlišením 1280 x 720 obrazových bodů a full HD s rozlišením 1920x1080 obrazových bodů je poměr 16:9. (Long a Schenk, 2005, s. 47)

#### <span id="page-10-1"></span>1.5 FORMÁTY VIDEA

Jako první je potřeba vysvětlit, co jsou to vlastně formáty videa. Nejedná se pouze o typ souboru, jak si mnozí uživatelé mylně myslí. Nelze říct, že formát videa je jednoznačné označení. Rozlišují se zde formáty komprese, kontejnerové formáty a kodeky.

Komprese se využívá za účelem zmenšit velikost souboru. Digitální video, které je nahrané pomocí digitální videokamery, může mít bez komprese značnou velikost na paměťovém médiu. Proto se zde využívá komprese neboli metoda, jakou jsou data

kódována či dekódována. Formát komprese je pak popis dané metody využívané při kódování. Příkladem jsou nejznámější formáty komprese MPEG-4 AVC, MPEG-4 AVC, Real Video 10.

Kodek vznikl spojením dvou slov kodér a dekodér, nebo někdy používané komprese a dekomprese. Provádět kompresi tak znamená, že se data převádí z jedné formy do druhé za pomoci určitého algoritmu. Dekomprese je postup opačný, kde se obsah musí převést do čitelné formy neboli dekódovat. Kóduje se prostřednictvím kompresních algoritmů, jež převádí původní obsah do nové formy tak, že na výstupu jsou stejná data (bezztrátová komprese), nebo podobná data (ztrátová komprese). Kodek je kus softwaru nebo hardwaru, který umí komprimovat a dekomprimovat určitý formát dat. Nejpoužívanější formáty kodeků jsou například DivX, XviD, Huffyuv.

Kontejnerové formáty zkráceně kontejnery definují způsob, jakým jsou všechna data jako obraz, zvuk, titulky a další obsahované informace svázány dohromady. Formáty kontejnerů se od sebe rozlišují schopností pojmout různá multimediální data. Nese v sobě informaci, jakým kodekem byl kódován nebo v jakém je formátu. Kontejner neříká, jakou kompresí byl kódován, ta je určena použitým kodekem. Stejně tak, jako je při kompresi nutná dekomprese a při kódování opět dekódování, má i kontejner svůj protipól a tím je takzvaný splitter. Pokud chybí v počítači splitter příslušný danému kontejneru, obsah nepůjde přehrát i kdyby byl přítomný dekodér pro video a audio stopu, ve které byly do kontejneru zakódovány. Nejznámějšími kontejnerovými formáty jsou AVI, MOV, MP4, MKV, WMV, FLV. (Michalik, 2007, s. 39)

2 EDITACE VIDEA

# <span id="page-12-0"></span>**2 EDITACE VIDEA**

# <span id="page-12-1"></span>2.1 ČASOVÁ OSA

Časová osa, z anglického slova timeline, je po oknu náhledu tou nejvýraznější částí video editorů. Zpravidla se editory dělí na tři oblasti. První oblastí je právě časová osa, kde probíhá sestavování celého videa. V časové ose může uživatel také provádět střih a především dějovou kompozici celého projektu, o které je pojednáno v další kapitole. Časová osa může být vysvětlena jako podlouhlý pruh v dolním okraji příslušného softwarového nástroje, kde uživatel sestaví celý projekt od začátku až do konce. Většinou bývá rozdělena na dvě části nazývané stopy. Jedna stopa pak slouží pro umístění videa a druhá pro případný zvuk. Druhá oblast editorů bývá tvořena pro vkládání médií, efektů či různých filtrů a přechodů, kterými uživatel obohacuje výsledný dojem z upravovaného videa. Třetí částí je pak ve většině video editorů náhledové okno, které slouží uživateli k zobrazení provedené úpravy videa v daném časovém úseku.

Na časovou osu se umisťuje takřka všechno, co bude náležet výslednému exportovanému videu. Ať už to jsou video či audio stopy, efekty přechody mezi video stopami, titulky nebo například mluvený komentář. Jezdcem lze na časové ose posouvat či rozdělovat jednotlivé bloky. Do těch pak následně vkládat efekty či přechody mezi nimi.

Základní video editory mají z pravidla určené stopy pro video, pro zvuk, pro titulky a pro mluvený komentář. Pokročilejší editory mají k dispozici více stop, jejichž účel a využití si uživatel může individuálně nastavit. Například více zvukových stop je výhodné pro přidávání mluvených komentářů či zvukových efektů, jelikož editované video většinou obsahuje svoji audio stopu.

### <span id="page-12-2"></span>2.2 KOMPOZICE

Dějová kompozice neboli míchání více video či audio stop do jednoho výsledného obrazu. Hlavně kvůli tomuto důvodu bývá ve video editorech na časové ose zaváděno více stop. Stopu můžeme přirovnat k vrstvě používané v programech určených k editaci obrázků. Způsob jakým se míchání provádí, je jednoduchý. Jednotlivé stopy mají každá svoji prioritu a to tak, že nejvýše umístěná stopa je nadřazená stopám pod ní. Nejjednodušším mícháním je pomocí alfa kanálu, to znamená skrze průhlednost obrazu. Dáme-li do dvou stop pod sebe dvě média a horní stopa bude mít nastaven alfa kanál na

100%, tzn. neprůhledná, překryje celou spodní stopu v délce svého trvání. Naopak pokud se průhlednost nastaví na jinou hodnotu například 50%, budou obě stopy viditelné v poměru půl na půl. Toto se využívá především v přechodech mezi jednotlivými snímky, kdy se na konec snímku přidá tato průhlednost a ten plynule přejde v další snímek.

Další možnost kompozice je takzvané barevné klíčování. Značně populární funkce většiny filmových tvůrců spočívá v tom, že snímek, který je editován, bývá natočený ve studiu s pozadím v tzv. klíčovací barvě, nejčastěji zelené či modré. Barevným klíčováním pak nastavíme stejnou klíčovací barvu, která má být na celém snímku zprůhledněna. Nahrazením takto barevných ploch jiným snímkem pak můžeme docílit dojmu, že byla scéna natočena ve zcela jiném prostředí. Tato metoda se využívá především při natáčení filmů odehrávajících se v minulosti, budoucnosti nebo například ve vesmírném prostředí.

<span id="page-13-0"></span>2.3 STŘIH

Funkci střihu podporuje většina video editorů. V základních programech je tato funkce řešena většinou přímo na časové ose. Ve více pokročilých editorech lze střih provádět jak v časové ose, tak i pomocí dalších speciálních střihových funkcí pro složitější operace s médii.

V podstatě všechny programové prostředky, určené mimo jiné i ke střihu, umožňují médium zkracovat od začátku a na konci v časové ose pouhým tažením myši. Standardní funkce je pak i rozdělování média na více částí. Ve většině případů je k tomu přednastavena klávesová zkratka, tudíž uživatel najede kurzorem na místo, kde chce médium rozdělit a jen stiskne příslušnou klávesovou zkratku. Rozdělená média se pak můžou libovolně přesouvat mezi jednotlivými stopami. Pokud nastane situace, že si uživatel přeje posouvat více úseků najednou, slouží k tomu většinou nástroj Select mode, kterým si označí vybraná média a společně je přesune. Je-li s přesouváním hotov a má-li vybrané části seřazené tak, jak potřebuje, může si úseky vzájemně sloučit nebo je uzamknout do jednoho celku.

Při střihu musíme počítat i s tím, že médium obsahuje video i audio stopu. Vystřihnutím části video stopy tak nemusí souhlasit zvuková stopa. Ta se dá pomocí střihu také zkrátit, vynechat či naopak roztáhnout na libovolnou délku odpovídající obrazové stopě.

2 EDITACE VIDEA

#### <span id="page-14-0"></span>2.4 FILTRY A PŘECHODY

Další součást programů určených pro editaci videa tvoří filtry, někdy přidružené k efektům nebo dokonce nazývané jako efekty, a přechody. Mezi nejpoužívanější skupinou filtrů patří barevné korekce, jelikož ne vždy je pořízený video záznam barevně přesně podle autorových přestav. Filtr korekce barev je obvykle tvořen několika stupnicemi určenými pro úpravu různých jasových intenzit obrazu, čímž se rozumí například jasová intenzita stínů, středních tónů a světel pořízeného snímku.

Video editory jsou v dnešní době vybaveny nezměrným množstvím filtrů, jako jsou například filtry aplikování barevných tónů, rozmazání či zvýšení ostrosti obrazu, mnoho variant deformací obrazu, odstranění šumu nebo naopak záměrné vytvoření šumu. Můžeme tak použitím zrnitosti a odstraněním barev jednoduše docílit dojmu starého filmu. V dnešní době se používá filtrů čím dál, tím více a to jak ve video editorech, tak už při prvotním pořizování videa použitím filtru integrovaného přímo v digitální videokameře.

Nedílnou součástí filtrů jsou i přechody. Ale na rozdíl od filtrů, pracují ne s jedním, ale hned se dvěma médii. Vkládají se totiž mezi dva, po sobě jdoucí, snímky v časové ose. Aplikace a následná manipulace s přechodem je odlišná v závislosti na typu video editoru. Nejčastěji se však setkáváme s nejjednodušším způsobem aplikace přechodu a to pouhým přetažením druhého snímku přes první v jedné stopě časové osy. To, o kolik se budou snímky překrývat, určuje výslednou dobu přechodu z prvního snímku na druhý. Jednoduchý přechod se dá vytvořit pomocí kompozice a to pouhým nastavením průhlednosti, kdy první snímek plynule přejde v druhý postupným zvyšováním průhlednosti prvního snímku. Přechod může být vytvořen pomocí výběru požadovaného přechodu a umístěn mezi dva video snímky.

Typů přechodů je celá řada a většina video editorů je vybavena základními přechody a pro náročnější uživatele jsou většinou k zakoupení další sady přechodů, které lze doinstalovat do samotného programu. Využívání přechodů je velmi vhodná věc, především u domácích videí, kde skok z jednoho prostředí do druhého není tak drastický nebo také když dva klipy na sebe nenavazují a je potřeba je nějak oddělit.

2 EDITACE VIDEA

#### <span id="page-15-0"></span>2.5 EXPORT

Závěrečná součást práce při úpravě videa je export. Někdy se proces označuje jako renderování či rendering z anglického slova render. Než však může samotný export proběhnout, je dobré si uvědomit, kam, jak a v jaké kvalitě má být vytvořený snímek použit. V podstatě jde vždy o poměr výsledné kvality k velikosti souboru. Zde se využívá komprimace a důležitou roli hrají formáty komprese. Ve světě digitálního videa je mnoho možností, jak komprimovat soubory. Používá se mnoho nástrojů pro komprimaci videa a to jak komerčních softwarů, tak softwarů volně dostupných. Zde neplatí, čím dražší software, tím lepší výsledky. Kvalitních výsledků komprimace dosáhneme i pomocí volně dostupných prostředků.

Častým formátem při exportu je formát DVD videa, který používá kompresní formát MPEG-2. Pro účely prezentování videa na internetu se často používá kontejnerový formát FLV s formáty komprese videa H.264 známé jako MPEG-4 AVC či například formát komprese VP6. Nejen pro domácí použití si běžný uživatel vystačí s kontejnerovými formáty AVI, MKV, WMV, MOV nebo MP4 s formáty komprese MPEG-1, MPEG-2, MPEG-4 AVS a nebo MPEG-4 AVC pro obrazovou stopu. Pro zvukovou stopu se používá formát PCM bez komprese nebo kompresní formáty MPEG-2 Audio Layer III, AAC či AC-3. Pro video s HD kvalitou slouží disky Blu-Ray, které disponují větší kapacitou a tak se při exportu nemusí využívat komprimace s velkým kompresním poměrem, a tudíž ztrátě kvality. Při exportování v HD kvalitě se doporučuje rozlišení obrazové stopy nechávat stejné, jako je výstupní rozlišení z digitální kamery.

# <span id="page-16-0"></span>**3 HLAVNÍ FUNKCE EDITORU LIGHTWORKS**

Video editor Lightworks je software vytvořený k editaci a tvorbě digitálního videa a na trhu se vyskytuje již 25 let. Díky tomuto plně vybavenému editoru s podporou profesionálních formátů vysílání, jako jsou Standard Definition, High Definition, 2K a dokonce i 4K rozlišení, bylo v minulosti vytvořeno mnoho filmů. Díky jeho jednoduchosti a mnoho možnostem úpravy digitálního videa je hojně využíván hollywoodskými studii při tvorbě celovečerních filmů, jako jsou například Pulp Fiction, L. A. Confidential, Road to Perdition a mnoho dalších. Lightworks nabízí uživatelsky vylepšené prostředí, což umožňuje upravit pracovní plochu podle potřeby každého tvůrce. Podpora používání klávesových zkratek v editoru je jeho velkou doménou zrychlení a zjednodušení celé práce.

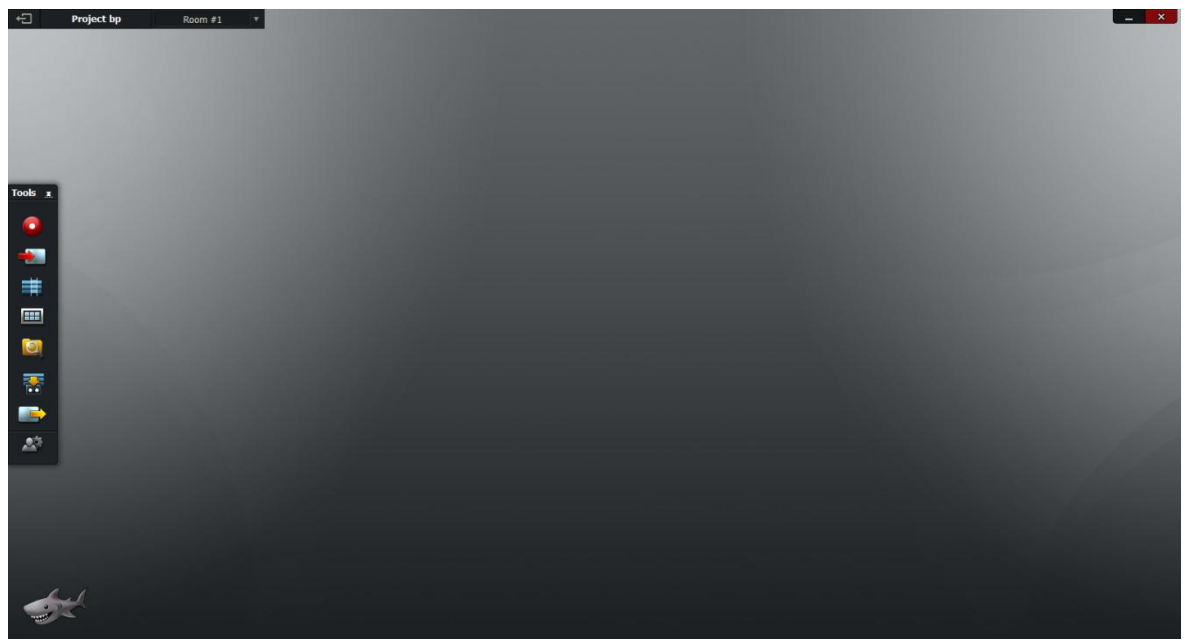

Obrázek 2 Pracovní plocha Lightworks

Pracovní plocha video editoru je velice přehledná. Uživatel si sám rozmístí okna, které bude při své práci potřebovat a tak mu zbytečně nepřekáží nepoužívané funkce. Při spuštění programu se uživatel zaregistruje a po obdržení registračních údajů se pomocí svého přihlašovacího jména a hesla přihlásí. Zvolí jméno projektu a dostane se na pracovní plochu, kde se odehrává všechna práce s digitálním videem. Jediné, co pracovní plocha po startu programu obsahuje, je lišta nástrojů na levé straně plochy. Ta obsahuje základní prvky ovládání. První z nich, nástroj nahrávání, který umožňuje nahrát pomocí připojeného zařízení, například webkamery, vlastní snímek. Jako druhý nástroj, funkce

import, slouží pro vkládání klipů či jiných médií. Třetí nástroj je vytvoření nové úpravy. Jeho aktivací se otevře náhledové okno a časová osa, kam uživatel vkládá svoje snímky a ty upravuje. Další nástroj v liště slouží k procházení médií, které byly importovány k editaci. Pátý nástroj vyhledávání, které slouží uživateli k vyhledání čehokoli, co potřebuje ke své práci při editaci. Předposlední nástroj, funkce přehrávání vytvořeného projektu na pásku. A posledním nástrojem je export, pomocí kterého celý upravený projekt exportujeme na uživatelem zvolené místo, například na pevný disk či paměťovou kartu.

#### <span id="page-17-0"></span>3.1 IMPORT

Funkce import je řešená klasicky jako u většiny moderních programů. Video editor má však jediný problém, a to počet podporovaných formátů, se kterými lze pracovat. Na rozdíl od jiných softwarů určených k editaci videa je toto číslo podstatně menší.

| <b>Select files to import</b><br>$\pi^*$ $\times$ |                                      |           |                                |             |             |  |
|---------------------------------------------------|--------------------------------------|-----------|--------------------------------|-------------|-------------|--|
| Places ▼ C:\Users\BZA_\Desktop\Bakalářská práce\  |                                      |           |                                |             |             |  |
|                                                   | Name                                 | Format    | Rate                           | <b>Size</b> | <b>Date</b> |  |
|                                                   | IMG_3327.JPG                         | 5184x3456 | 30 fps $\mathbf{\overline{v}}$ | 8.5 Mb      | 12 11, 2014 |  |
|                                                   | lightworks_pracovni_ploch 1600x860   |           | 30 fps $\mathbf{\overline{v}}$ | 356 Kb      | 3 29, 2015  |  |
|                                                   | motorcycle_racing-4.mov 1080p, AVCHD |           | 29.97 fps                      | 10.2 Mb     | 3 27, 2015  |  |
|                                                   |                                      |           |                                |             |             |  |
| Create Link ▼<br>Import                           |                                      |           |                                |             |             |  |

Obrázek 3 Import souborů

Výpis podporovaných formátů:

*Video soubory:* AVI, MPEG, MP4, OGM, PSP, ASF, Quicktime, Matroška, ProRes, AVC-Intra, XDCAM EX/HD/IMX, DPX, DVCPRO, RED.

*Zvukové soubory:* MP2, MP3, WAV, MPA.

*Obrazové soubory:* BMP, JPEG, JPG, PNG, GIF.

# <span id="page-18-0"></span>3.2 EDITACE VIDEA

Zásadní rozdíl od jiných volně dostupných aplikací určených k editaci videa, přináší možnost práce s více časovými osami. To znamená, že každé médium, které uživatel vloží do projektu, má svoji časovou osu s nastavitelnou možností více stop pro zvuk, video či obrázek. Obsahy stop lze mezi sebou přepočítat na stejné nebo naopak různé snímkové frekvence. Editor je určen především pro práci s médii obsahující více stop. Jednotlivé stopy lze mezi sebou slučovat do skupin či je minimalizovat. To vše dělá práci v programu přehlednější a jednodušší. Lightworks nabízí četné množství efektů. Od základních stmívacích filtrů, možnosti úpravy ostrosti, až po složitější klíčování s maskami, ale i různé typy přechodů, stylizace videa a tvorby titulků. Úprava zvuku pomocí audio střižny a možnost zpracovávat více audio stop patří k velkým výhodám tohoto editoru. Skupiny efektů, se kterými lze v programu Lightworks pracovat jsou zobrazeny na obrázku (Obrázek 4).

| <b>Add Effects</b>         |                  |  |  |  |
|----------------------------|------------------|--|--|--|
| Category                   | Video, Keying A  |  |  |  |
| Bluescreen                 | Video            |  |  |  |
|                            | Favourites       |  |  |  |
|                            | Colour           |  |  |  |
| Greenscreen                | Colour (Presets) |  |  |  |
|                            | DVE (Presets)    |  |  |  |
|                            | <b>DVEs</b>      |  |  |  |
| Image Key                  | Keying<br>Ю      |  |  |  |
|                            | Lower Thirds     |  |  |  |
|                            | Masks            |  |  |  |
| Lumakey                    | <b>Mattes</b>    |  |  |  |
| Key through the fg layer   | <b>Mixes</b>     |  |  |  |
| based on brightness        | Stereo 3D        |  |  |  |
|                            | Stylize          |  |  |  |
|                            | <b>Titles</b>    |  |  |  |
|                            | Vignette & Crop  |  |  |  |
|                            | ▼ Audio          |  |  |  |
|                            | All              |  |  |  |
|                            |                  |  |  |  |
| Apply to<br>Current Clip ▼ |                  |  |  |  |
| V1 (IMG_3327, 2204 frames) |                  |  |  |  |
| Add                        |                  |  |  |  |

Obrázek 4 Volba efektu

# <span id="page-19-0"></span>3.3 EXPORT

Editor Lightworks umožňuje výsledný projekt exportovat mnoha způsoby. Podpora kodeků pracujících s formátem komprese MPEG-4 je samozřejmostí, Blu-Ray, DVD, kontejnery AVI, Quicktime či kamerové formáty s vysokým rozlišením. To vše s volitelnou snímkovou frekvencí, rozlišením či různými kompresemi k dosažení nejlepšího poměru kvality k výsledné velikosti souboru.

Přestože editor Lightworks je volně šiřitelný software a může ho používat kdokoli zdarma, jedno omezení přináší. V případě používání programu Lightworks zdarma, má pouze omezené možnosti exportu. Je zde možnost zakoupení licence a vylepšení na Lightworks PRO, kde již žádná omezení nejsou. V základní verzi je však možnost exportu pouze ve formátech podporovaných video serverem YouTube s kompresí H.264 (MPEG-4 AVC) a výsledným kontejnerem MP4. Nastavit lze pouze snímková frekvence a to v rozmezí 29,97 až 60 fps a rozlišení v rozmezí 240p až 720p.

| <b>Export</b>                         |                                      |  |  |  |
|---------------------------------------|--------------------------------------|--|--|--|
| Content<br>0 item(s), (Size: 0 bytes) | Whole project $\mathbf{\nabla}$      |  |  |  |
| Format<br>Frame rate                  | YouTube (H.264/MP4) ▼<br>29.97 fps ▼ |  |  |  |
| Size                                  | 720p ▼                               |  |  |  |
| Use marked section                    |                                      |  |  |  |
| Upload to youtube.com                 |                                      |  |  |  |
| Username                              | [Enter user-name]                    |  |  |  |
| Password                              | [Enter password]                     |  |  |  |
| Tags                                  | [Tag one, tag two, etc.]             |  |  |  |
| <b>Destination</b>                    |                                      |  |  |  |
| Folder                                | C:\Users\BZA_\Documents\             |  |  |  |
| Name                                  | [ Automatic ]                        |  |  |  |
| <b>Start</b>                          |                                      |  |  |  |

Obrázek 5 Export médií

# <span id="page-20-0"></span>**4 POUŽÍVÁNÍ EDITORU LIGHTWORKS**

Video editor Lightworks je volně šiřitelný software určený k úpravě digitálního videa. Pro použití tohoto softwaru musí být nejprve provedena registrace na webových stránkách výrobce. Po stažení instalačního souboru a následné instalaci, která probíhá obdobně jako u většiny softwaru, se spustí samotný program. Při prvním spuštění se uživatel přihlásí pomocí údajů zadaných při registraci a po přihlášení je k vidění obrazovka s přehledem nedávných projektů a nabídkou vytvoření nového projektu (Obrázek 6).

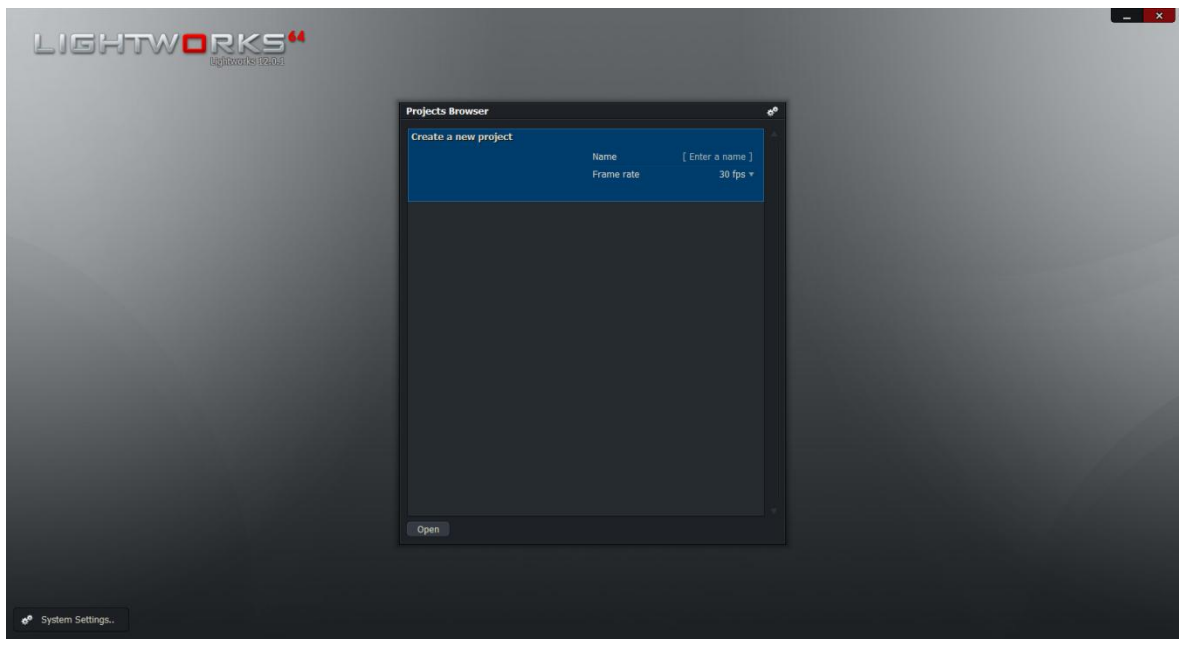

Obrázek 6 Úvodní obrazovka Lightworks 12.0.1

V levém dolním rohu se nachází nabídka systémového nastavení. V tomto nastavení může uživatel provést základní grafické a funkční nastavení pro pozdější používání programu. Jsou zde například klávesové zkratky pro funkce programu, volba stylu, barvy a velikosti písma nebo například testování grafické karty počítače pro zjištění, v jakých hodnotách je uživatelův počítač schopen pracovat. To může být užitečné při pozdějších úpravách, jelikož úprava dlouhých videí s vysokou snímkovou frekvencí klade vyšší nároky na výkon počítače. Také jsou zde popsány licence programu a informace o výrobci.

V okně vytvoření nového projektu uživatel nastavuje jméno projektu a snímkovou frekvenci, ve které bude daný projekt zpracováván. Uvedený údaj nebude pro uživatele podstatný, pokud nezná snímkovou frekvenci médií, které chce v projektu zpracovávat. Nabízená možnost Auto, pomůže určit snímkovou frekvenci později, na základě vložených

obrazových souborů. Po vytvoření projektu se otevře pracovní plocha, ve které se odehrává veškerá editace médií. Pod lištou nástrojů se nachází nabídka předvoleb. V té může uživatel nastavit klávesové zkratky pro přehrávání médií. Zkratky je také možné importovat z předem nastavených souborů, které jsou obsaženy v základní instalaci video editoru Lightworks.

Velkou výhodou editoru Lightworks může být pro některé uživatele modifikovatelná pracovní plocha. Okna na pracovní ploše se dají libovolně rozmístit podle aktuální potřeby. Vzniká zde ale problém, že pracovní plocha nemusí být dostatečně velká pro všechna důležitá okna. Výrobci tuto skutečnost vyřešili funkcí takzvaných košů sloužících jako úschovna pro často používaná okna. Vložením okna do koše se okno minimalizuje, tudíž zabírá minimální místo na pracovní ploše. V okamžiku, kdy jej uživatel ke své práci potřebuje, stačí rozkliknout požadované okno, umístěné v koši. Možnost uschování velkého počtu oken do koše nemusí být tak prospěšná, jak se na první pohled jeví, proto je velmi výhodné tvořit více košů a okna do nich umisťovat např. podle typu práce, k jaké budou sloužit. Ukázka obsahu koše je zobrazena na obrázku (Obrázek 7).

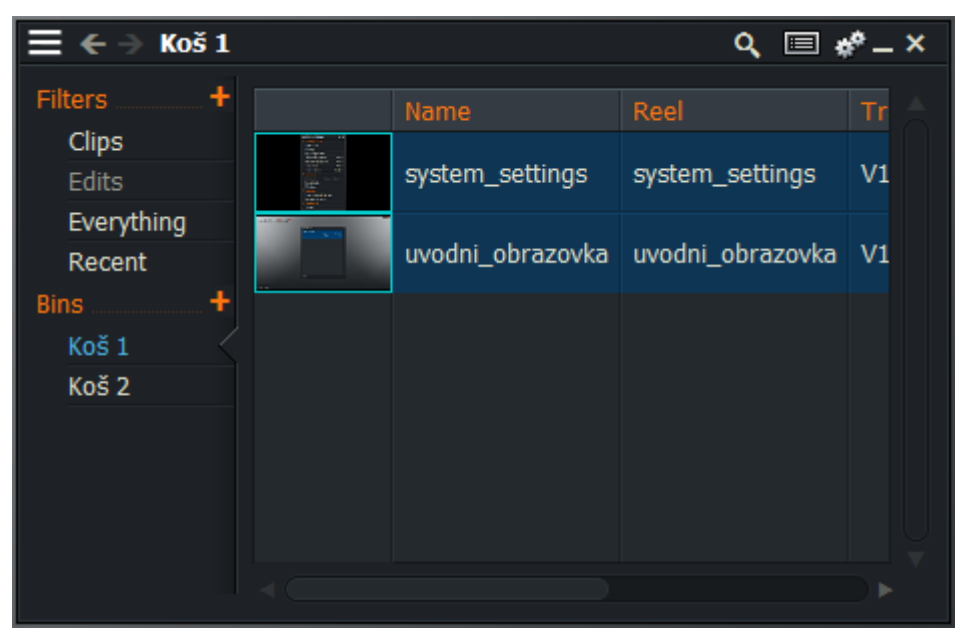

Obrázek 7 Funkce košů

## <span id="page-22-0"></span>4.1 IMPORT

Funkce import slouží k nahrání médií do vytvořeného projektu. Médii mohou být video stopy, zvukové stopy nebo pouhý statický obrázek. Import médií lze provádět dvěma způsoby. Prvním, pomocí nástroje Import z hlavní nabídky nástrojů. Po kliknutí na tuto funkci se uživateli otevře okno, ve kterém vybírá média k importování. V levém horním rohu se rozkliknutím položky Places, otevře nabídka pro vyhledávání médií. Uživatel může vyhledávat podle typu souboru jako je například zvukový soubor či video soubor, ale je zde také klasický průzkumník, kde uživatel vybere oddíl na disku s uloženými médii a klasickým prohledáváním příslušných složek se dostane až k hledanému médiu. U každého média zobrazuje program jeho parametry. U video souborů například snímkovou frekvenci, formát komprese videa, velikost či datum vytvoření (viz. Obrázek 8). Poté co jsou zvolená média označena, nabízí program Lightworks převádění médií do jiných formátů, například v případě video souborů lze převádět do kontejnerů typu AVI, MXF a MOV. Kliknutím na Import se v pozadí objeví okno s průběhem nahrávání médií.

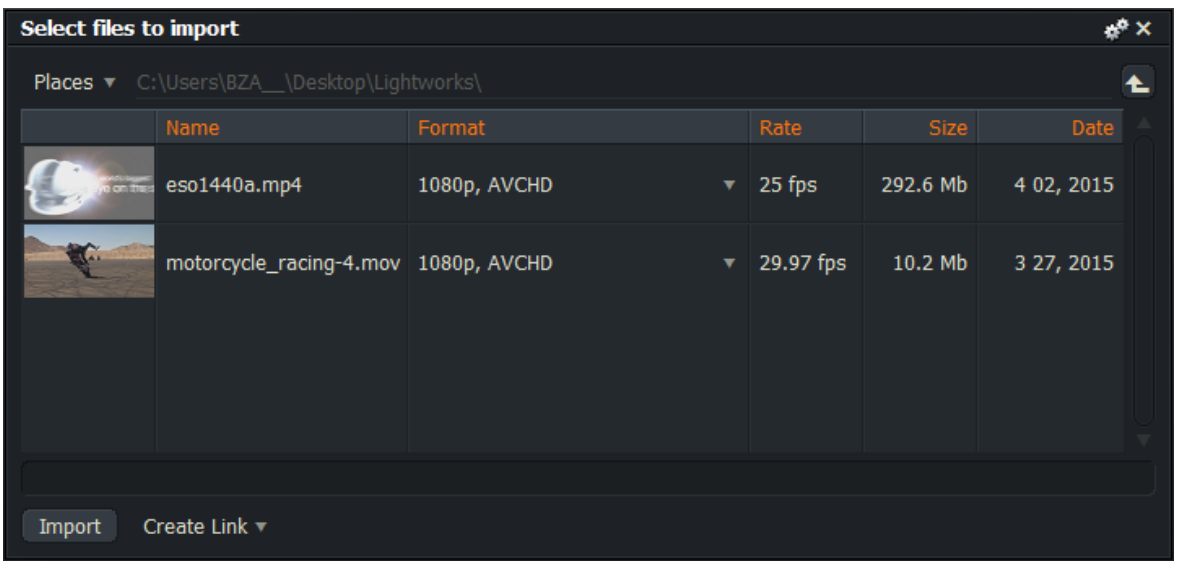

#### Obrázek 8 Funkce Import

Po nahrání do video editoru může uživatel hned využít možnosti vytvoření koše pro importovaná média. Druhý způsob nahrávání médií je oblíbená metoda "Drag and drop" neboli "přetáhni a pusť". Spočívá v tom, že média si uživatel najde přímo v průzkumníku jeho operačního systému a držením levého tlačítka myši se současným tažením myši média přesune, například do vytvořeného koše. Média se nahrají stejně tak jako v případě

první metody. Postup při importování médií do projektu je demonstrován na video ukázce 01 Import souboru.mp4 (složka Návod) na přiloženém datovém médiu.

## <span id="page-23-0"></span>4.2 PŘEHRÁVÁNÍ

Po importování souborů do editoru má uživatel možnost je prohlížet. Funkce přehrávání je při editaci videa velmi významná, protože po každé editaci by mělo být umožněno snímek přehrát a tím zkontrolovat provedené úpravy. Stejně jako u importu médií lze pro přehrávání využít více metod. Nahrané soubory, které jsou připraveny v koši, mohou být přehrávány již na této úrovni. Zobrazení vybraných médií lze měnit, a to tak, že v prvním případě jsou u souborů vidět jejich podrobnosti jako délka, velikost, snímková frekvence a jiné, v druhém případě se zobrazují velké ikony, ve kterých lze soubor přehrát a to pomocí stisku klávesy mezerníku. Médium může být přehráno v náhledovém okně otevřeném pomocí dvojkliku myši na vybraný snímek (viz. Obrázek 9).

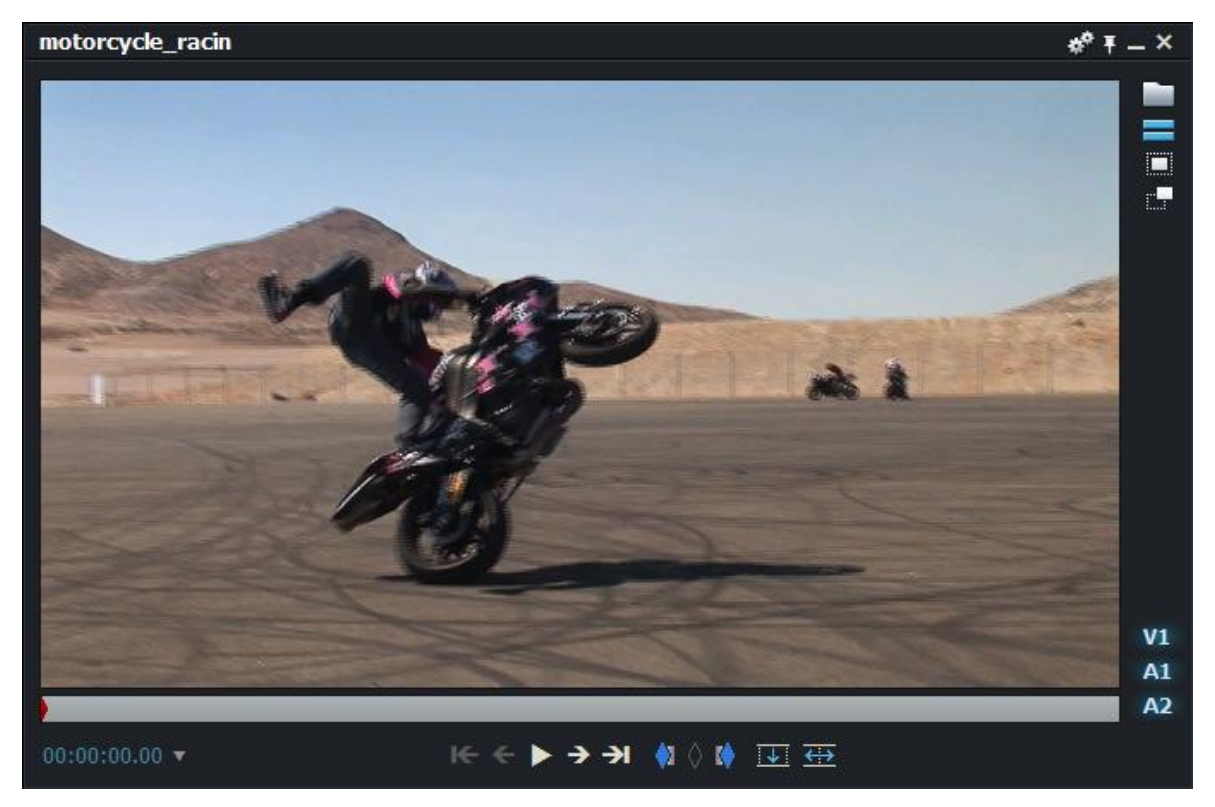

Obrázek 9 Přehrávání médií

Náhledové okno je možné zvětšovat či zmenšovat podle aktuální potřeby. Okno obsahuje základní prvky ovládání pro přehrávání, ale také funkce označení libovolného úseku přehrávané stopy. Mezi základní prvky přehrávání patří přehrát/zastavit, skok na začátek či konec snímku a poslední z nich je krokování, to znamená procházení média snímek po snímku. Označení libovolného úseku slouží například pro editaci konkrétní části z video záznamu. Pomocí označení začátku a konce značkami "In" a "Out" uživatel označí požadovaný úsek. Poté ho může vložit na časovou osu editace, kterou lze zobrazit u samotného snímku například v případě, že k editaci uživatel potřebuje pouze audio či video stopu. Na časové ose snímku mohou být nepotřebné stopy uživatelem vypnuty a přidáním úseku na časovou osu editace se vloží pouze ta stopa, která zůstala zapnutá. Postup při přehrávání je demonstrován na video ukázce 02\_Prehravani\_medii.mp4 (složka Návod) na přiloženém datovém médiu.

#### <span id="page-24-0"></span>4.3 EDITACE VIDEA

Možností jak upravovat videa, poskytuje video editor Lightworks mnoho. V následujících kapitolách jsou popsány především ty, které postačují uživateli k základní editaci digitálního videa.

#### <span id="page-24-1"></span>**4.3.1 STŘIH**

Nejdůležitější funkcí všech video editorů je bezesporu střih. Slouží především k úpravě pořízeného video záznamu, kdy uživatel potřebuje vyjmout například nepodařený nebo nezajímavý záběr. První metoda střihu byla popsána v části o přehrávání, v označení části úseku a vložení do časové osy editace. K tomu se používají značky "In" a "Out". Uživatel tak označí místo, které chce mít ve finálním snímku a pomocí funkce Insert vloží danou pasáž na časovou osu. Takto lze z pořízeného snímku vybrat více pasáží a poskládat je za sebe. Tato metoda není úplně efektivní, jelikož zabere spoustu času označováním a vkládáním různých úseků do jedné časové osy. Výhodnější metodou střihu je vložit celý snímek na časovou osu editace a střih provádět přímo v ní. Poté co uživatel vloží pořízený snímek na časovou osu editace, zobrazí se všechny stopy, které daný snímek obsahuje. Umístěním kurzoru časové osy uživatel nastaví začátek toho, kde chce snímek odstranit. Stisknutím klávesy "Delete" se snímek rozdělí na dvě části. Znovu pomocí kurzoru určí konec části a opět stiskem klávesy "Delete" rozdělí snímek. Vybranou část odstraní z časové osy pouhým uchopením a přetáhnutím pomocí kurzoru myši kamkoli do pracovní plochy. Na časové ose ovšem zůstane prázdné místo po chybějícím úseku. Uživatel pomocí myši uchopí jednu část snímku a přetažením ji spojí s druhou částí. Tato metoda je demonstrována na video ukázce 03\_Strih\_media\_1.mp4 (složka Návod) na přiloženém datovém médiu.

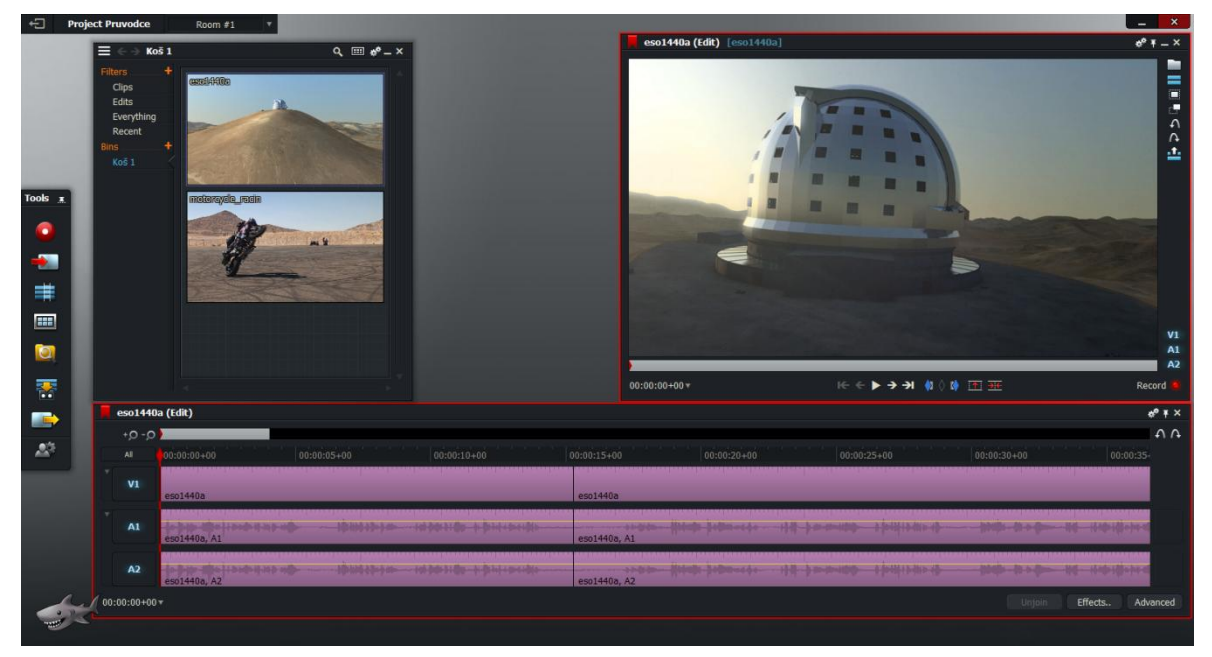

#### Obrázek 10 Střih snímku

Nejsou-li místa střihu přesně podle představ, dají se editovat přímo na časové ose. Slouží k tomu funkce Unjoin v pravé dolní části okna s časovou osou. Kurzorem časové osy se označí část snímku, která bude editována a kliknutím na "Unjoin" se daná část připraví k editaci. Nyní lze pomocí prvků ovládání v náhledovém okně editovat místo střihu. Slouží k tomu funkce přehrát, která spustí snímek a uživatel určuje místo střihu následným zastavením. To však není příliš přesné, jelikož se snímek začne přehrávat běžnou rychlostí. Výhodnější je střih provést pomocí krokovacích prvků, to znamená snímek po snímku. Uživatel tak přesně určí místo střihu. Je-li místo určeno a nastaveno, stačí ukončit editaci střihu pomocí funkce Join. Střihat lze prakticky všude na časové ose, na začátku, na konci či uprostřed snímku, metoda zůstává stále stejná. Důležité je pouze nastavit kurzor časové osy na tu část snímku, na které bude prováděn střih. Postup při střihu touto metodou je zobrazen na video ukázce 04 Strih media 2.mp4 (složka Návod) na přiloženém datovém médiu.

# <span id="page-25-0"></span>**4.3.2 ČASOVÁ OSA**

Funkce časové osy je ve video editoru Lightworks značně propracovaná. Nejen, že lze pracovat s více stopami a to jak video, tak audio, ale video editor je schopen sám přepočítat snímkovou frekvenci jednotlivých médií a sjednotit je. Časovou osu lze zobrazit pouhým kliknutím na nástroj "Vytvořit novou úpravu". Otevře se náhledové okno a časová osa s předem nastavenými parametry. Defaultně jsou zde nastaveny dvě audio stopy a jedna video stopa. Parametry je také možné nastavit předem a to kliknutím pravým tlačítkem myši na nástroj "Vytvořit novou úpravu" a dále vybrat nové parametry úpravy. Zobrazí se tabulka, v níž lze nastavit počet stop pro video snímky, počet stop pro audio a celková délka časové osy (viz Obrázek 11).

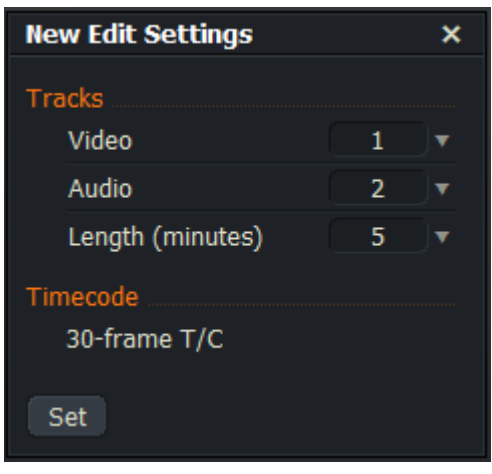

Obrázek 11 Nastavení parametrů časové osy

Po určení parametrů se zobrazí časová osa, na kterou lze vkládat libovolná média. Kliknutím pravého tlačítka do časové osy se zobrazí možnosti úprav časové osy. Jednotlivé stopy lze v průběhu editace přidávat či naopak odstranit. Velmi výhodnou funkcí je takzvané vytvoření skupiny. Pokud uživatel, který například nahrával audio a video stopy zvlášť a poté je k sobě pároval na časové ose, potřebuje tyto stopy spojit, aby se mu při dalších úpravách nerozdělili, použije tuto funkci. Kliknutím pravého tlačítka myši na libovolnou stopu se zobrazí nabídka s možností výběru funkce "Group tracks" a poté uživatel zadá, které stopy chce přidat do skupiny. Se všemi seskupenými stopami pak lze pohybovat po časové ose najednou. Jednotlivé stopy mohou být odstraněny nejen jako celek, ale odstranit se dá například jen nevyhovující audio stopa u snímku. U audio stop můžeme na časové ose měnit hlasitost, a to nejen pro celou stopu, ale v kterémkoliv místě časové osy. To lze udělat přidáním bodů na osu hlasitosti audio stopy. Pravým tlačítkem myši uživatel přidá body na osu, poté označením a tažením nahoru či dolů, mění hlasitost v daném úseku (viz Obrázek 12).

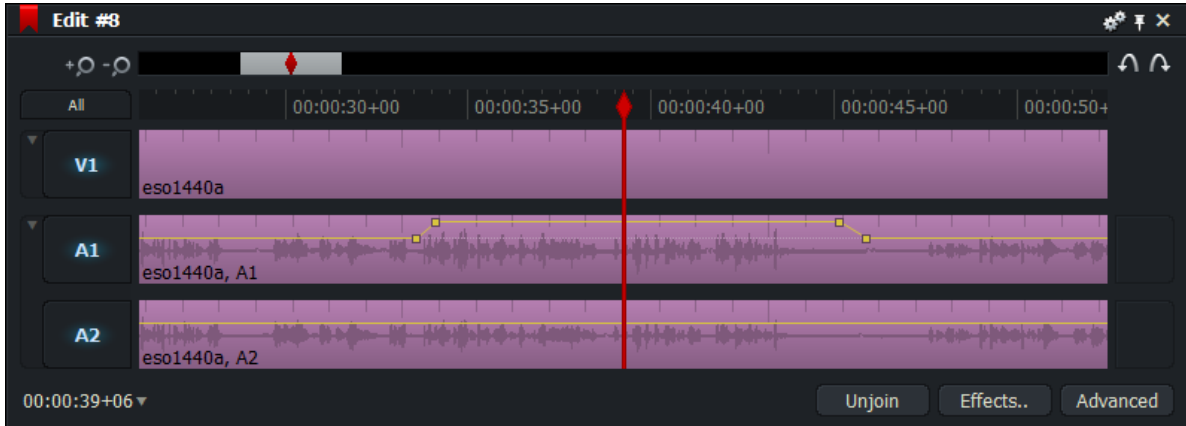

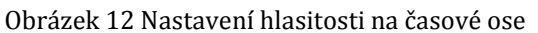

Nastavení parametrů, párování stop, odstraňování stop a změna hlasitosti jsou předvedeny ve video ukázce 05\_Casova\_osa.mp4 (složka Návod) na přiloženém datovém médiu.

#### <span id="page-27-0"></span>**4.3.3 EFEKTY**

Video editor Lightworks obsahuje velké množství jak základních efektů, tak i složitějších pro pokročilé uživatele. Oblíbený efekt filmových režisérů je klíčování. Efekt spočívá ve výběru určité barvy, která na snímku bude zprůhledněna a snímek tak může být doplněn například o jiné pozadí apod. Tvorba tohoto efektu je určena spíše pokročilejším uživatelům. Postup při práci s tímto efektem je následující.

Do časové osy projektu se vloží dvě stopy pro video. Snímek, který bude editován efektem klíčování, by měl obsahovat určitou barvu a její odstíny, aby mohla být barva zprůhledněna. Jako druhý snímek, který bude v pozadí a po použití efektu tak bude překrýván pouze částí prvního snímku, lze zvolit jakékoli médium, které obsahuje obrazovou stopu, například video či statický obrázek. Druhý snímek se vloží do stopy V2 určené pro video. Bez použití efektu nebude druhý snímek vidět. Pokud druhý snímek obsahuje i audio stopu, je lepší jej vložit na časovou osu bez ní, jelikož audio stopu obsahuje již první snímek, a tak by se tyto stopy překrývaly. Snímky může uživatel pomocí střihu upravit na stejnou délku. Kliknutím na funkci "Effects", která se nachází vpravo dole na časové ose editace, se zobrazí nabídka efektů, filtrů a přechodů. Pro klíčování je zde samostatná nabídka pod položkou "Keying", ve kterém se nachází čtyři typy klíčování. Nejčastěji používané dva typy klíčování jsou změna nastavení průhlednosti pro zelené a modré pozadí. Rozdíl mezi těmito efekty není nijak zásadní. Spočívá pouze v nastavení počátečních hodnot barev určených ke klíčování. Výběrem jednoho z těchto efektů se zobrazí nastavení, ve kterém uživatel nastavuje celý efekt (viz Obrázek 13).

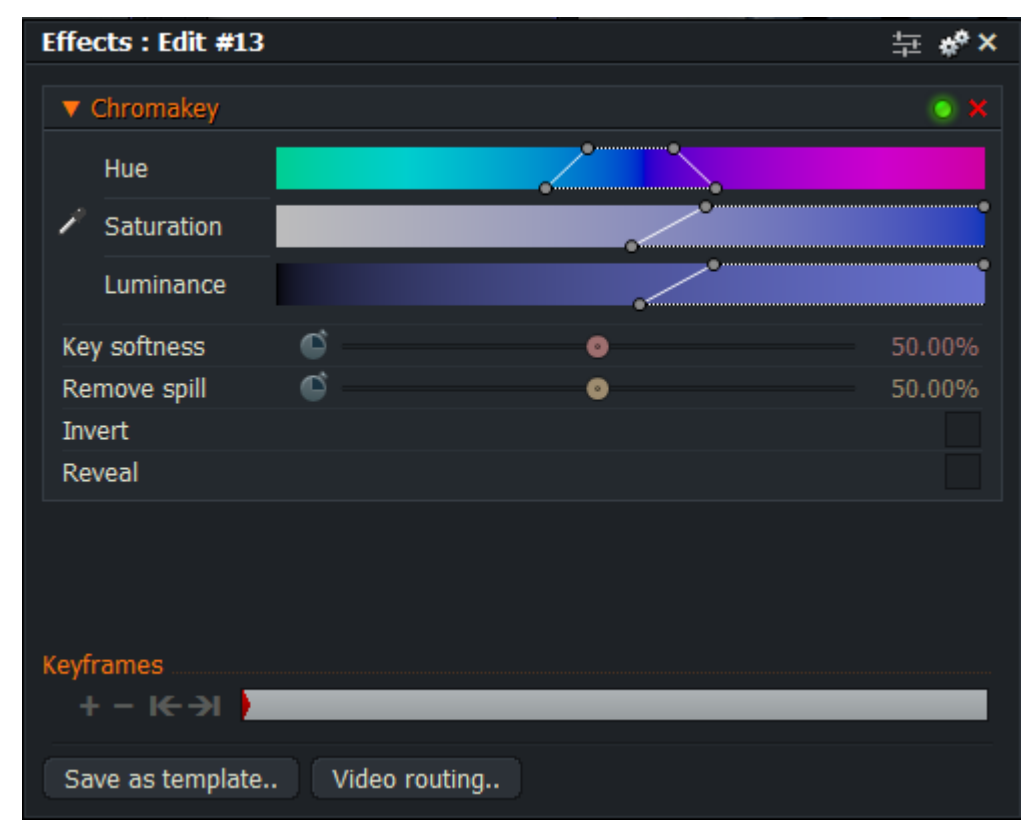

Obrázek 13 Nastavení efektu klíčování

Uživatel v první řadě vybere klíčovací barvu pomocí značky kapátka vlevo. To se provádí jednoduše tak, že uživatel zvolí barvu kapátkem přímo v náhledovém okně, kde je zobrazené editované video. Daný odstín se ihned zprůhlední. Problém zde vzniká takový, že odstín barvy není v každém místě stejný, a proto uživatel pomocí jezdců v nastavení efektu musí určit rozsah odstínů barev, dále rozsah sytosti a jasu. Tímto se eliminují i ostatní odstíny, sytost a jas barev, které na daném snímku vznikly. Uživatel může nastavit ještě jemnost klíčování, což odstraňuje ostrý přechod z klíčovací barvy na zbytek snímku, a také odstranění šumu v případě, že snímek není natočen čistě. Pokud je vše nastaveno, efekt je automaticky aplikován na daný snímek a uživatel může nastavení efektu zavřít. Rozdíl před a po aplikaci efektu klíčování lze vidět na obrázku (Obrázek 14), kde na levé straně je snímek před použitím efektu a na pravé straně snímek s aplikovaným efektem klíčování. Jako klíčovací barva je zde použita barva oblohy.

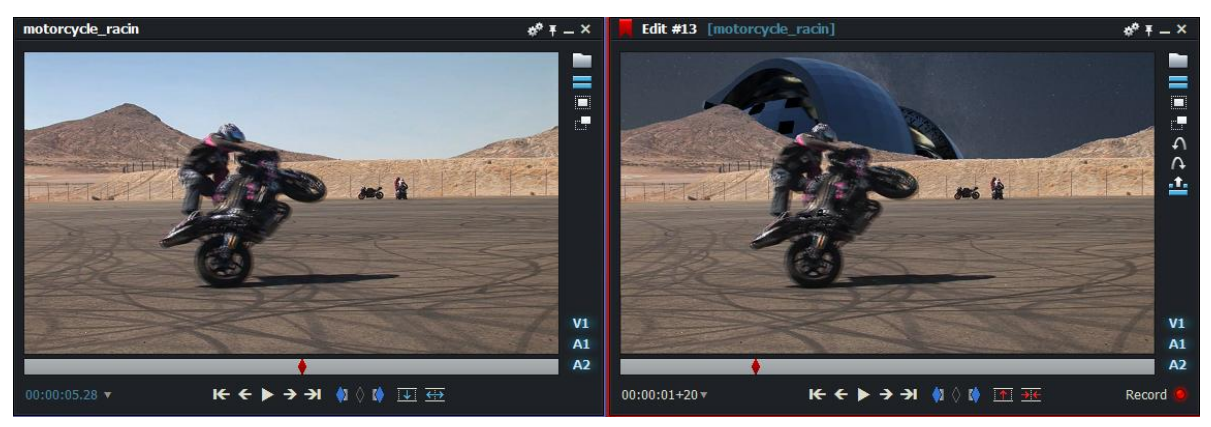

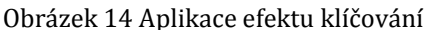

Výsledný snímek po použití klíčovacího efektu je umístěn na přiloženém datovém médiu (složka Ukázky). Používání efektů a aplikace efektu klíčování je demonstrováno na video ukázce 06 Klicovaci efekt.mp4 (složka Návod) na přiloženém datovém médiu.

#### <span id="page-29-0"></span>**4.3.4 FILTRY A PŘECHODY**

Filtry a přechody spadají ve video editoru Lightworks pod funkci efekty. Základní a především nejpoužívanější filtry jsou korekce barev. Slouží k úpravě barev snímků, které barevně nesplňují představy autora. Aplikace filtru korekce barev snímku probíhá obdobně, jako je tomu při používání efektu klíčování.

Do časové osy uživatel vloží požadovaný snímek k editaci. Kliknutím na funkci "Effects" se zobrazí nabídka efektů, filtrů a přechodů. Filtr korekce barev se nachází pod položkou "Colour" jako Colour Correction. Uživateli se po výběru tohoto filtru zobrazí nastavení, ve kterém probíhá editace celého filtru. Pomocí tohoto nastavení uživatel upravuje barvy do požadovaného vzhledu. Nastavení nabízí možnost základní úpravy barev pod záložkou "Main", kde lze upravovat barva stínů, středních tónů a světel. V některých případech může postačit toto nastavení, jelikož se zde nachází základní korekce barev. Pokud ovšem uživateli toto nastavení nepostačuje, je zde možnost upravovat barvy pomocí změny barev podle barevného modelu RGB, HSV nebo dokonce úpravu barev pomocí křivek. Filtr nabízí možnost vyvážení, což znamená, že uživatel si může zvolit jakou barvu a kolik jejích procent chce na svém snímku mít. Filtr obsahuje možnost úpravy gamy, kontrastu a jasu barev. Možností jak upravovat barvy nabízí video editor Lightworks mnoho a velkou výhodu představuje vlastní nastavení. Nastavení filtru korekce barev je znázorněno na obrázku (Obrázek 15).

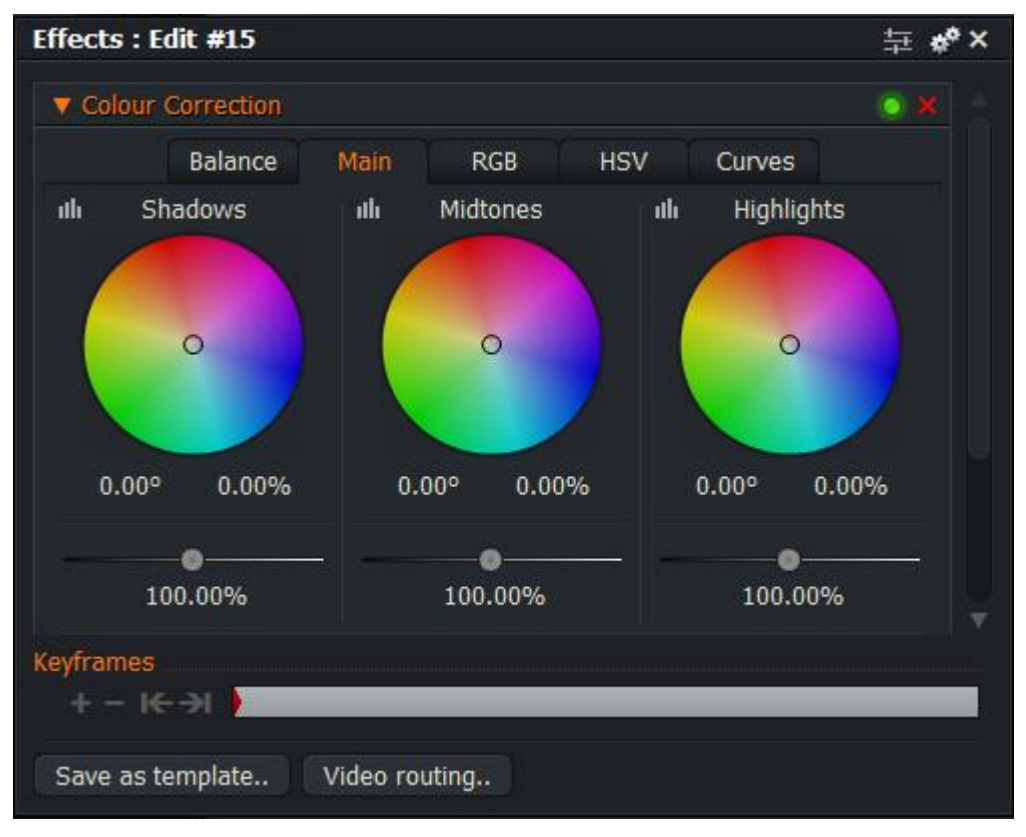

Obrázek 15 Nastavení filtru korekce barev

Postup při aplikaci filtru korekce barev je zobrazen na video ukázce 07 Korekce barev.mp4 (složka Návod) na přiloženém datovém médiu.

Funkce přechodů ve video editoru Lightworks by mohla být pro náročnější uživatele propracována více. Přechodů je zde jen sedm typů, ale Lightworks nabízí možnost uživatelského nastavení přechodu. Jak z názvu funkce vyplývá, přechody se využívají k plynulému přechodu například mezi dvěma médii, ale například i na začátku či konci editovaného záznamu.

Přechod mezi dvěma médii se vytváří pomocí funkce "Effects". Uživatel vloží dvě média, jež na sebe mají navazovat do časové osy. Nastavením kurzoru na konec prvního média uživatel označí část, kam bude přechod vložen. Kliknutím na funkci "Effects" se zobrazí nabídka, ve které se pod položkou "Mixes" nachází sedm typů přechodů. Výběrem některého z nich se ve spodní části nabídky zobrazí možnost, jak vybraný přechod umístit a jak dlouhý přechod bude. Přechod lze umístit podle polohy kurzoru časové osy, to znamená, že přechod bude probíhat do místa, kde se aktuálně nachází kurzor časové osy, od místa polohy kurzoru a nebo může kurzor určovat prostředek přechodu. Délku trvání přechodu lze určovat pomocí jednotlivých statických snímků, to však není zcela přehledné, jelikož uživatel si musí sám přepočítávat podle snímkové frekvence délku přechodu. Například u média, které má hodnotu snímkové frekvence 30 snímků za sekundu, uživatel nastaví délku přechodu na hodnotu 30 snímků, tudíž přechod potrvá přesně jednu sekundu. Je zde ale také možnost, nastavit délku v sekundách, což je pro uživatele přívětivější možnost. Kliknutím na "Add" je přechod aplikován. Typy přechodů a nastavení délky a místa je zobrazen na obrázku (Obrázek 16).

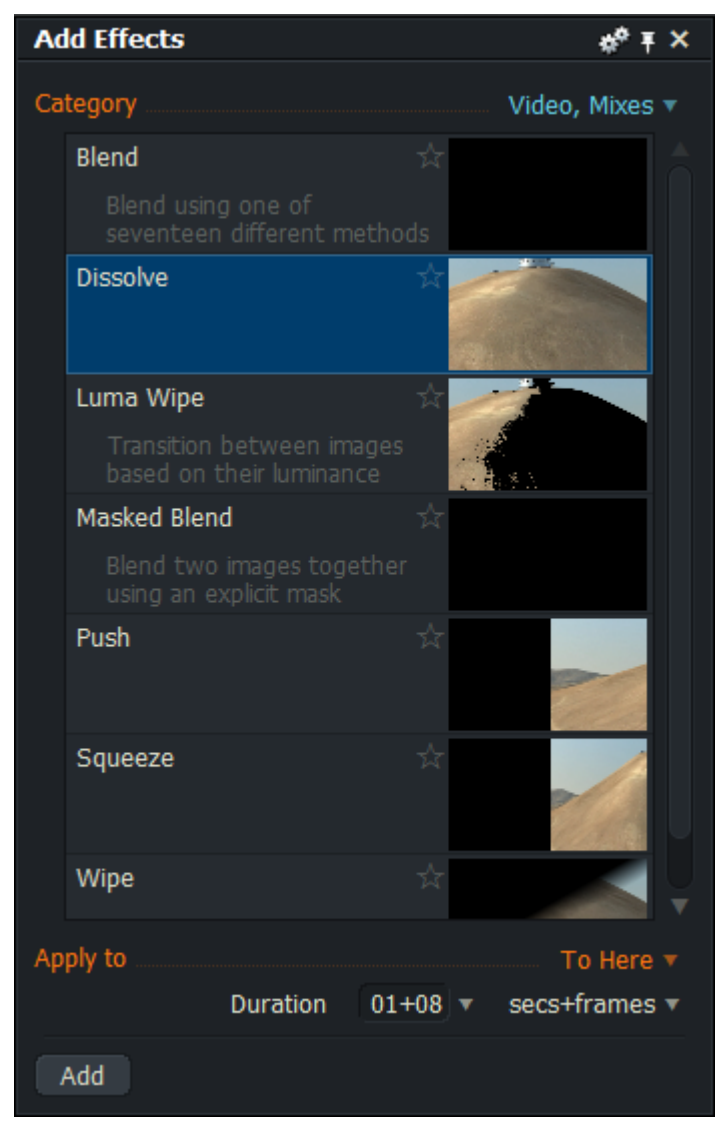

Obrázek 16 Výběr typu přechodu a jeho parametrů

Postup při vkládání přechodů je demonstrován na video ukázce 08\_Prechody.mp4 (složka Návod) na přiloženém datovém médiu.

#### <span id="page-32-0"></span>4.4 EXPORT

Funkce export, která se nachází v liště nástrojů na levé straně pracovní plochy, pro uživatele, který používá software Lightworks pouze v základní verzi, přináší možnost exportovat projekt pouze v jednom kompresním formátu a to MPEG-4 AVC. Postup při exportu je jednoduchý a zvládne ho i méně zkušený uživatel. Jediné na co musí uživatel dávat pozor při exportování svého projektu, je časová osa. Pokud vytvoří časovou osu dlouhou například jednu minutu a vložená média budou časově zabírat pouze část z této minuty, exportuje se celá minuta s tím, že nevyužité místo bude ve finálním snímku vyplněné černým obrazem. Nejenže to není estetické a může to působit rušivě, ale zvětšuje se tím i velikost daného snímku.

Přebytečné místo na časové ose se odstraní tím způsobem, že uživatel umístí kurzor časové osy na konec posledního snímku a v náhledovém okně použije značku "In". Označí tak úsek, odkud bude úsek vyjmut. Aplikováním funkce skoku na konec snímku označí zbytek nevyužitého místa na časové ose a funkcí "Delete" úsek odstraní. Časová osa se tak zkrátí na délku médií v ní umístěných. Export lze provádět i druhou metodou a to tak, že uživatel si pomocí značek "In" a "Out" v náhledovém okně označí místo, které chce exportovat a v nastavení exportu jen zaškrtne možnost použít označenou sekci. Obě metody exportu jsou demonstrovány na video ukázce 09\_Export\_souboru.mp4 (složka Návod) na přiloženém datovém médiu.

## <span id="page-33-0"></span>**5 SROVNÁNÍ PROGRAMŮ NA EDITACI VIDEA**

Programů určených k editaci digitálního videa je v dnešní době velké množství od profesionálních a většinou placených, po volně dostupné s podporou základních funkcí. V oblasti úpravy videa často platí pravidlo, že pokud chce uživatel dosáhnout profesionálních výsledků, musí si za software zaplatit. Freewarové programy slouží spíše k základní editaci videa, na rozdíl od profesionálních, kde má člověk nespočet možností úpravy. Je také možnost používat profesionální programy, aniž by si je uživatel musel kupovat, ale je zde vždy nějaké omezení, například používání jen po určitou dobu, či jak již bylo uvedeno dříve, s omezením některých funkcí.

Rozdílné nebo naopak podobné či stejné postupy uplatňované při editování video záznamů nástrojem Lightworks jsou demonstrovány na vybraných editačních nástrojích popsaných v následujících kapitolách.

### <span id="page-33-1"></span>5.1 WINDOWS MOVIE MAKER

Tento editor byl dříve součástí operačního systému Windows XP. Od nástupu operačního systému Windows 7 a novějších verzí je tento program dostupný pouze v sadě Windows Essentials, která je ovšem zdarma ke stažení. Jde o jednoduchý program, sloužící ke zpracování médií, videa a zvuku. Velkými výhodami jsou například lokalizace do češtiny, velká dostupnost a jen malé nároky na hardware počítače. Program je určen především pro začátečníky a uživatele s ne příliš vysokými nároky na editaci videa.

Pracovní prostřední se skládá ze tří jednoduchých prvků. První z nich je náhledové okno, dále záložky s obsahem funkcí programu a poslední je časová osa, kde jsou vidět importované soubory. Rozmístění všech funkcí je srozumitelné, a jelikož se jedná o stejného výrobce, dá se přirovnat k práci se sadou Microsoft Office. Funkce programu jsou umístěny v horní části obrazovky, náhledové okno pod nimi a zbytek plochy je vyhrazen časové ose, ve které probíhá editace videa. Na následujícím obrázku je zobrazena pracovní plocha tohoto programu.

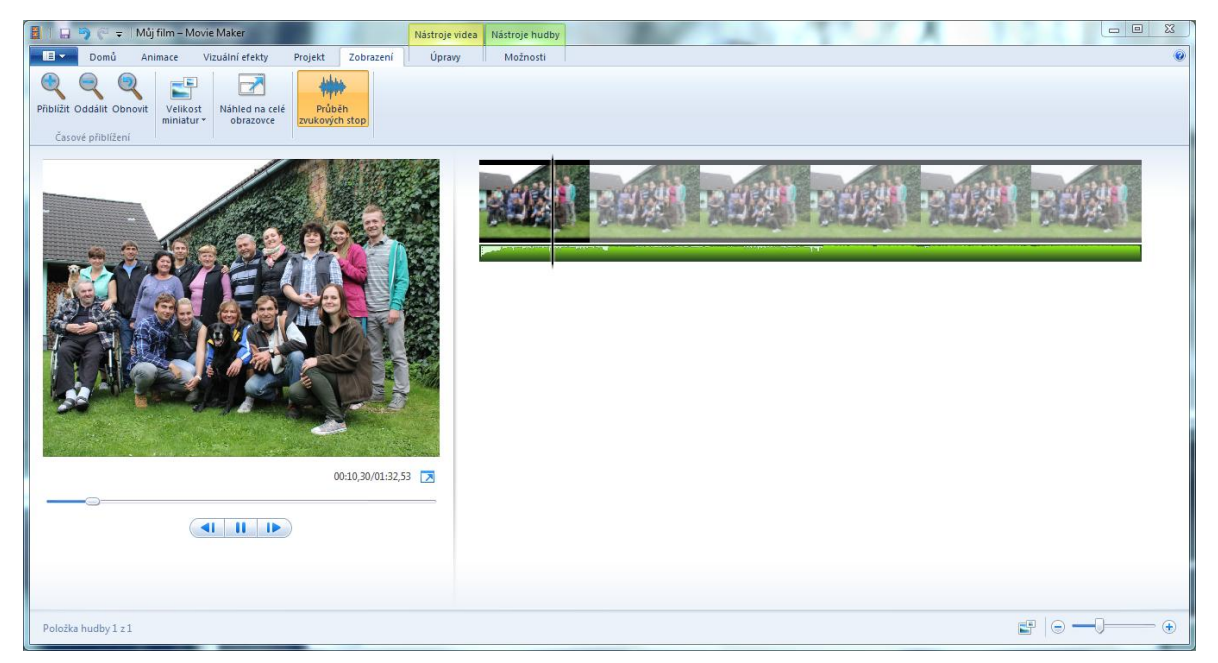

Obrázek 17 Pracovní plocha Windows Movie Maker 12

Import médií je obvyklý jako u většiny programů. Film se vytváří v takzvaném projektu, který má po uložení příponu WLMP. Ten se může po ukončení práce zavřít a k editaci se vrátit později. Výhodou Windows Movie Makeru je velké množství podporovaných vstupních formátů a to jak pro video a obrazové soubory, tak i pro zvukové stopy.

Výpis podporovaných formátů:

*Video soubory*: ASF, AVI, M1V, MP2, MP2V, MPE, MPEG, MPG, MPV2, WM, WMV. *Obrazové soubory*: BMP, DIB, EMF, GIF, JFIF, JPE, JPEG, JPG, PNG, TIF, TIFF, WMF. *Zvukové soubory*: AIF, AIFC, AIFF, ASF, AU, MP2, MP3, MPA, SND, WAV, WMA.

Základem tvorby je časová osa, která v tomto programu není detailněji propracována. Chybí zde například popis nebo jiné přesnější znázornění jednotlivých časových úseků. Osa je vidět pouze u vložených médií nikoli v celém projektu, a pokud si uživatel přeje výsledné video zkrátit, musí tak učinit již při editaci. Nelze zde označit, jaká část média bude tvořit finální snímek, a proto se musí střihat v průběhu editace. Pod záložkou animace se nachází možnost volby přechodů, přiblížení či posunutí obrazu. Vzhledem k jednoduchosti programu ovšem nelze nastavovat jednotlivé parametry animací ani filtrů. Naopak je zde mnoho přechodů od jemných prolnutí až po rozsypání obrazu. Program nabízí také mnoho filtrů na úpravu barev v editovaném médiu.

Windows Movie Maker umožňuje také tvořit titulky. Nejen úvodní a závěrečné, ale díky možnosti vložit titulky kamkoliv na časovou osu mohou být titulky v jakékoliv části videozáznamu. Pohyb titulků lze nastavit, stejně jako jejich velikost barvu a styl písma. Vkládat je možné také zvukové stopy, ale chybí zde jakákoli funkce pro jejich úpravu, a tak si uživatel musí vystačit s pouhým celkovým zesílením či zeslabením hlasitosti.

Export může probíhat dvěma způsoby. Uživatel zvolí přednastavený typ uložení, který je určen výrobcem programu, nebo může vlastnosti nastavit sám. Toto nastavení však nemá mnoho možností. Měnit hodnoty lze pouze u velikosti rozlišení, snímkové frekvence a přenosové rychlosti renderování. Výstupní snímek může být v kontejneru WMV nebo MP4 pomocí komprese MPEG-4 AVC.

#### <span id="page-35-0"></span>5.2 AVIDEMUX

Software Avidemux disponuje především tím, že je multiplatformní, to znamená pro více typů operačních systému, jako jsou například Windows, Linux, Mac OS. Velkou výhodou tohoto programu je množství podporovaných kompresních formátů, kodeků a kontejnerů. Skvělou vlastností tohoto programu je schopnost načíst zdrojový soubor při nečekaném pádu softwaru nebo operačního systému. Je určen spíše mírně pokročilým uživatelům, kteří již mají s editací digitálního videa zkušenosti.

Pracovní prostředí působí jednoduše a téměř všechny funkce jsou obsaženy v horním, větvícím se menu. Ve spodní části je časová osa, která má jen jednu stopu. V levé části jsou umístěna nastavení video kodeků a filtrů určené pro video, audio kodeků a filtrů pro audio, a také výstupní kontejnerové formáty. Editor obsahuje základní ovládací prvky pro přehrávání a krokování snímků. Na následujícím obrázku je zobrazena pracovní plocha tohoto programu (Obrázek 18).

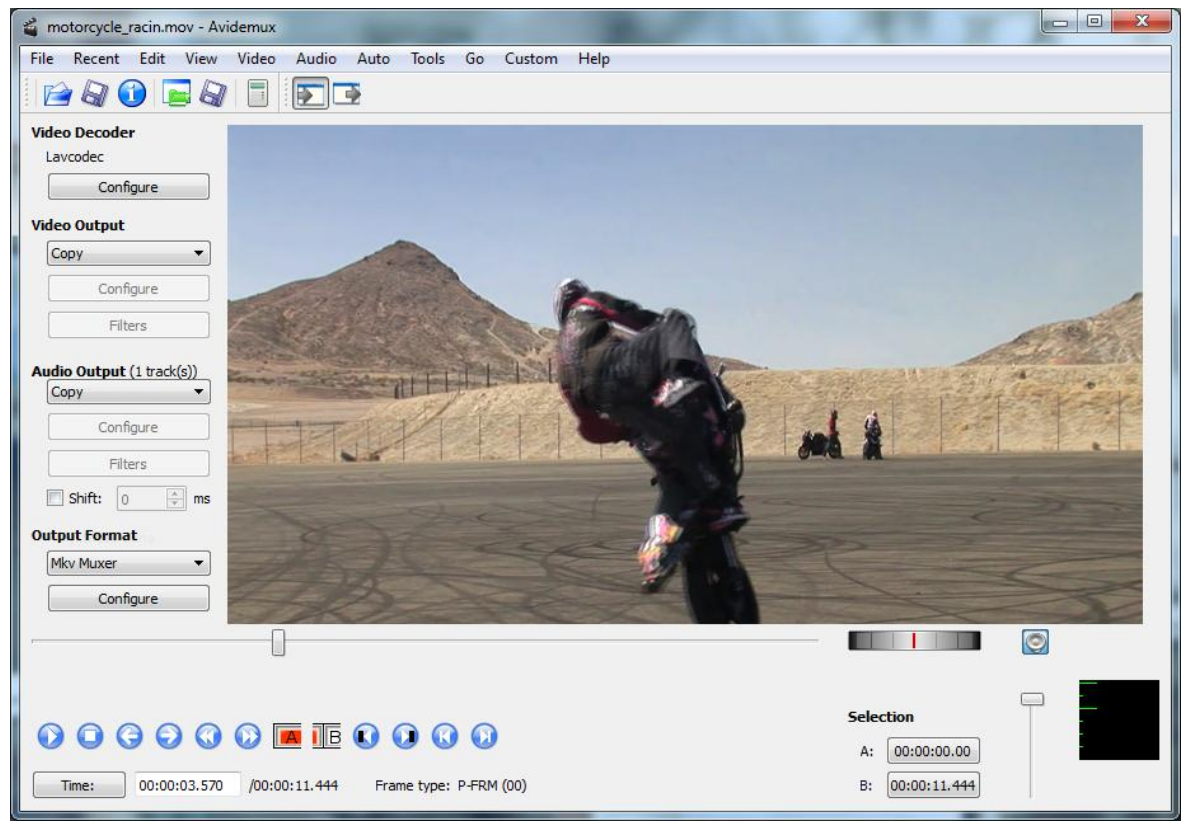

Obrázek 18 Pracovní plocha Avidemux 2.6

Import souborů probíhá obdobně jako u většiny video editorů a to tak, že uživatel může použít funkci import přímo na pracovní ploše nebo pomocí větvícího se menu. Program díky větší škále kodeků a vstupních formátů usnadňuje import souborů a není tak zapotřebí používat jiné doplňkové programy, které slouží k převádění do požadovaného formátu.

Výpis podporovaných formátů:

*Video soubory*: ASF, AVI, MPEG, MP4, MOV, MKV, NuppelVideo, OGM, PSP, WMV.

*Obrazové soubory*: BMP, GIF, JFIF, JPE, JPEG, JPG, PNG.

*Zvukové soubory*: AAC, AC3, MP2, MP3, MPA, SND, WMA, WAV.

Základním prvkem při editaci je časová osa, která však není detailněji popsána. Polohu určuje kurzor, který lze ovládat pomocí ovládacích prvků pod časovou osou. Jedna z hlavních funkcí tohoto editoru je možnost nastavení video či audio kodeků a kontejnerového formátu výstupního souboru již při editaci. Editor obsahuje řadu základních filtrů, které uživatel může sám nastavovat. Mezi hlavní filtry patří především ořez obrazu, korekce barev, vložení šumu nebo zaostření obrazu. Mezi filtry je zde zařazena možnost přidání titulků k nahranému snímku. Stačí zde určit zdrojový soubor titulků a umístění titulků. Samozřejmostí tohoto editoru je střih. Ten funguje na principu označení místa A, poté místa B a pomocí nabídky editace může uživatel vybraný úsek smazat či naopak kopírovat a vložit na jiné místo.

Editace zvuku je zde obdobná jako u editace videa. Zvuk se dá střihat stejnými způsoby a jsou zde pro něj také filtry. Ty ovšem obsahují jen drobné úpravy, jako jsou například změna hlasitosti, změna na prostorový zvuk nebo změna vzorkovací frekvence. Velkou výhodou je však množství podporovaných formátů.

Exportovat video lze do více kontejnerových formátů. Tvůrci programu zakomponovaly do novějších verzí i kontejner Matroska, který v dřívějších verzích nebyl k dispozici. Důležitá je zde funkce plánování průběhu referování, která dělá rendering efektivnější, vzhledem k velikostem importovaných médií a využívaných filtrů při editaci. Standardně lze exportovat do kontejnerů AVI, MP4, MKV, FLV.

# <span id="page-37-0"></span>5.3 VIRTUALDUB

VirtualDub je v základní verzi datově malý program se základními funkcemi. Používá kodeky instalované v operačním systému. Pro složitější práci s tímto programem je vhodné instalovat další rozšíření a sady kodeků. Program je určen především pokročilejším uživatelům, kteří využívají dříve uvedená rozšíření.

Pracovní prostředí je zcela jednoduché. Ve spodní části se vyskytuje časová osa, která je popsána hodnotou snímků. Pokud tedy uživatel vloží video o délce 10 sekund se snímkovou frekvencí 30, rozsah časové osy bude 0-300. Přehlednost výsledné délky videa tak není optimální a uživatel si musí pamatovat snímkovou frekvenci videa, které vložil k editaci. Pod časovou osou se nachází základní ovládací prvky a prvky pro označování úseků videa. V horní části se nachází větvená nabídka funkcí programu. Pracovní prostředí programu VirtualDub je zobrazeno na obrázku (Obrázek 19).

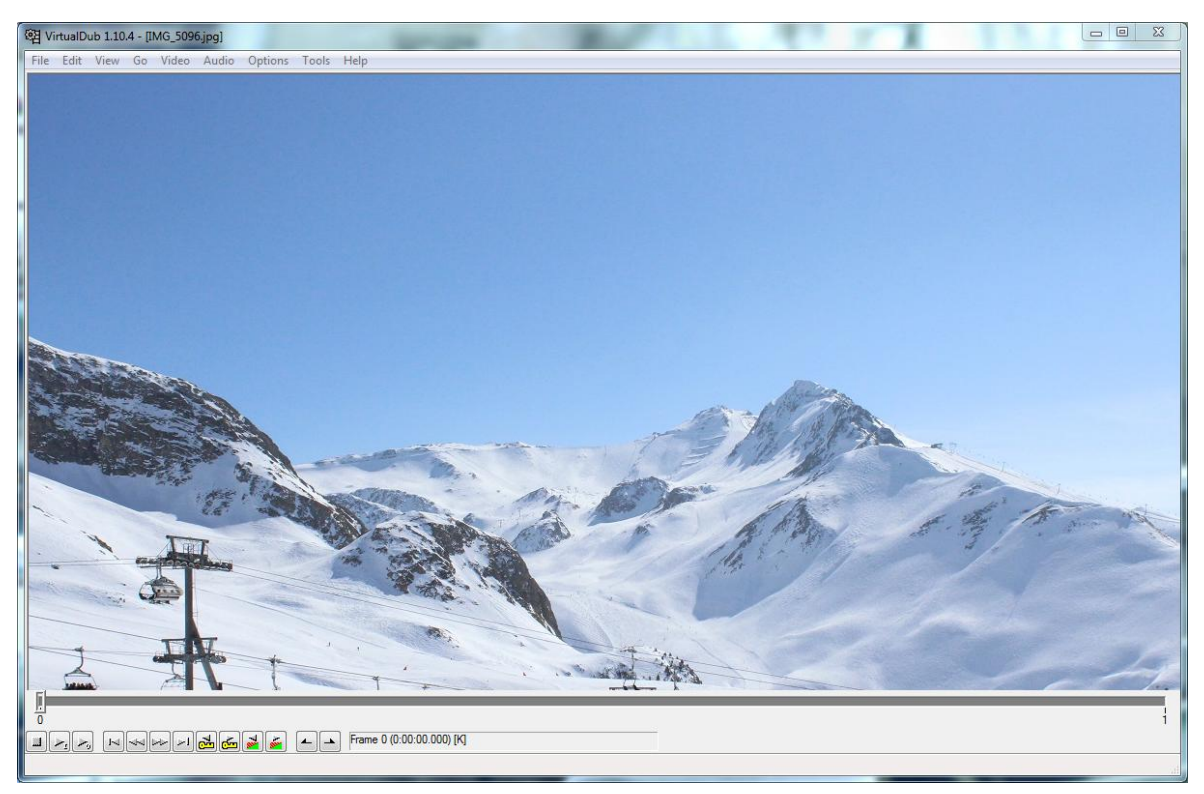

Obrázek 19 Pracovní plocha VirtualDub 1.10.4

Importovat soubory lze pouhým uchopením levým tlačítkem myši a přetažením do pracovní plochy, ale také pomocí nabídky v horní části programu. Po importu se jednotlivé snímky zobrazují ve své reálné velikosti, a tudíž snímek, který má větší rozlišení než obrazovka uživatele, není zobrazen celý, jak tomu bývá u většiny ostatních editačních programů. Jistou nevýhodou tohoto editoru může být množství podporovaných formátů.

Výpis podporovaných formátů:

*Video soubory*: AVI, BIN, MPG, MPEG, MPV, M1V.

*Obrazové soubory*: BMP, IFF, GIF, JPEG, JPG, PNG, TGA.

*Zvukové soubory*: M1A, M2A, MP3, MPA, WAV.

Program slouží především k editaci video snímků. Zaměřen je především na práci s kodeky, tudíž kompresi a dekompresi video snímků. Pokud chce uživatel editovat více snímků neboli skládat jednotlivé snímky za sebe a tvořit tak výsledný film, všechny snímky musí být stejného typu. Nelze například kombinovat snímky v kontejnerovém formátu AVI se snímky v kontejneru MPG. Střih probíhá na časové ose, kde stačí pouze označit snímek, od kterého bude střih začínat a pomocí klávesy "Delete" smazat potřebné snímky.

Největší podíl má v tomto programu úprava a export videa. Je zde mnoho filtrů jako např. ořezávání, zmenšování, zvětšování, rozmazání či změny jasu či kontrastu.

VirtualDub neobsahuje možnost tvorby titulků ani práci se samostatným zvukem. Zvuk lze zpracovávat pouze s videem. Program slouží především k úpravě video snímků a jen těžko lze najít jiný program, který by zvládl práci s kompresí a dekompresí digitálního videa lépe.

Editor nabízí velké množství možností pro export výsledných snímků. To se odvíjí od instalovaných kodeků a jejich sad v operačním systému uživatele. Export vyžaduje značnou dávku znalostí, a to jak o programu samotném, tak především o komprimaci, jelikož způsobů, jak komprimovat je mnoho. S VirtualDubem je možné dosáhnout velmi dobrého poměru výsledné kvality obrazu k výsledné velikosti souboru.

#### <span id="page-39-0"></span>5.4 VIDEOPAD

Video editor VideoPad je freewarový program sloužící k úpravě médií, zejména audio-video snímků. Byl vyvinut firmou NCH Software jako editor pro domácí, ale i profesionální využití. Program je možné doplnit o další rozšíření především z programu VirtualDub, nachází se zde samostatná funkce pro import rozšíření určených pro VirtualDub. Ovšem to lze pouze v profesionální verzi, ve freewarové verzi uvedené rozšíření není možné instalovat. VideoPad lze spustit na dvou operačních systémech a to Windows nebo Mac OS.

Pracovní prostředí je zcela přehledné a většina základních funkcí se nalézá přímo na něm. Skládá se ze čtyř bloků, první z nich je přehled importovaných souborů, další blok slouží pro náhledové okno, třetí z nich je časová osa a v posledním bloku jsou tlačítka základních funkcí. Rozmístí těchto bloků je zcela logické a přehledné. V levé horní části jsou zobrazeny importované soubory, nad ní se nachází základní funkce a v pravé části je náhledové okno, kde lze přehrávat vložená či editovaná média. Časová osa je přehledně umístěna ve spodní části okna programu po celé jeho šířce. Pracovní plocha je zobrazena na obrázku (Obrázek 20).

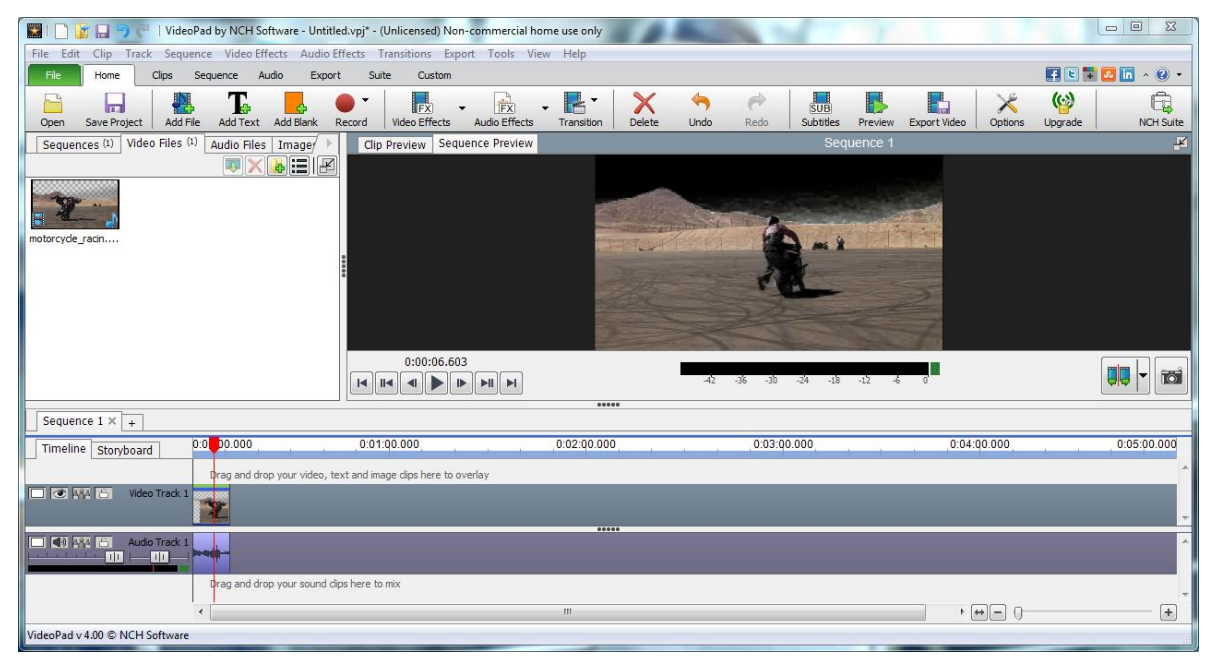

Obrázek 20 Pracovní plocha VideoPad 4.0

Import souborů probíhá přes pracovní plochu pomocí funkce "Add file" nebo pomocí větveného menu v horní části programu. VideoPad pracuje s takzvanými projekty, to znamená, že uživatel může rozdělanou práci kdykoli přerušit, projekt si uložit a vrátit se k němu jindy. Výhodou tohoto programu je počet podporovaných vstupních formátů a to nejen pro video, ale především pro audio formáty.

Výpis podporovaných formátů:

*Video soubory*: 3GP, AVI, MOV, MP4, MPEG, OGM, Real Video, VOB, WMV.

*Obrazové soubory*: BMP, GIF, JPG, JPEG, PNG, PSD, PCX, TIF, TIFF, TGA.

*Zvukové soubory*: AAC, AIFF, AU, CDA, DVF, FLAC, M4A, MID, MP2, MP3, MPGA, OGG, RAW, VOX, WAV, WMA.

Základním prvkem editace ve VideoPadu je časová osa, která je detailněji popsána různými parametry od času až po funkce uzamknutí či zneviditelnění jednotlivých stop. Stop na časové může být více a to jak pro video, tak i pro audio snímky. Funkce střihu je zde řešena pomocí myši a kurzoru časové osy. Na vloženém snímku v časové ose jsou zobrazeny možné základní funkce při editaci. Jsou to efekty a přechody. Freewarová verze programu obsahuje jen základní efekty, v profesionální verzi však lze efekty doinstalovat, ovšem pro běžnou editaci základní efekty postačují. U přechodů lze nastavit jaký typ a jak dlouho má přechod probíhat.

Editace zvuku je obdobná jako editace videa. Zvuk lze stříhat pomocí myši na jakémkoli místě, navíc je zde 9 efektů pro audio snímky. Samozřejmostí je změna hlasitosti nebo případné zesílení v určité části snímku. VideoPad obsahuje funkci nahrávání zvuku pomocí mikrofonu a pro video snímky pomocí web kamery.

Editor obsahuje možnost editace titulků. Ty lze vložit do jakékoli části videa a také na kteroukoli pozici. Tvorba titulků obsahuje možnost volby stylu, barvy, velikosti a také animace textu.

Při exportování videa lze označit libovolný úsek, který uživatel chce renderovat. Exportovat lze do mnoha kontejnerových formátů, jako jsou AVI, WMV, ASF, MPG, 3GP, MP4, MOV. Je zde možná volba komprese videa i zvuku a samozřejmě rozlišení a snímková frekvence video souborů. Celkový výstup nemusí být pouze renderován na lokální disk počítače, ale lze jej rovnou z video editoru vypálit na datový disk či nahrát na webový server jako je Youtube, Facebook nebo například DropBox.

Ovládání tohoto video editoru je velmi příjemné a logické, takže jej zvládnou i uživatelé se základními znalostmi editace digitálního videa. Vzhledem k jednoduchosti ovládání a množství možností, jak digitální video upravovat, je video editor VideoPad pro běžného uživatele nejlepší z výše uvedených softwarových alternativ.

# <span id="page-42-0"></span>**ZÁVĚR**

Cílem teoretické části této bakalářské práce bylo seznámit čtenáře se základními principy digitálního videa, vysvětlit postupy při zpracování videa v digitální formě, hlavní veličiny týkající se tohoto tématu a také principy kompresních formátů, kodeků a kontejnerových formátů. V práci jsou vysvětleny základní obecné postupy při editaci digitálního videa.

Největším přínosem této práce je část praktická, ve které je rozebírán video editor Lightworks. Jsou zde teoreticky vysvětleny hlavní funkce tohoto video editoru pro lepší orientaci čtenáře při možném osobním testování tohoto softwaru. Dalším úkolem praktické části bylo zrealizovat průvodce hlavními funkcemi video editoru Lightworks, tudíž podrobněji popsat všechny základní funkce, které video editor obsahuje a vytvořit tak návod, určený především uživatelům se zájmem o práci v tomto editoru a popsat postup při úpravě digitálního videa pomocí tohoto volně dostupného programu. Všechny postupy při editaci jsou demonstrovány video ukázkami na přiloženém datovém médiu, kde se také nachází průvodce hlavními funkcemi programu Lightworks, vytvořený především pro zlepšení orientace mezi textem a video ukázkami. Na datovém médiu lze také najít obrazovou dokumentaci této práce. Dále byly vybrány čtyři jiné dostupné softwarové nástroje pro editaci digitálního videa a pro srovnání s video editorem Lightworks byly popsány jejich hlavní funkce. Z velkého množství volně šiřitelného softwaru pro editaci videa byly, vzhledem k jejich možnostem editace a dostupnosti vybrány programy Windows Movie Maker 12, Avidemux 2.6, VirtualDub 1.10.4 a VideoPad 4.0. Toto srovnání má především sloužit čtenáři k vytvoření vlastního názoru o těchto softwarových nástrojích a především názoru na video editor Lightworks, na kterém byla tato práce postavena.

Vzhledem k tomu, že všechny tyto editory neustále procházejí vývojem, bylo zapotřebí informace o nich hledat na stránkách jejich výrobce, které jsou především v angličtině, což může působit některým uživatelům problémy. Tato bakalářská práce má sloužit, především díky multimediální části v podobě přílohy, jako návod, jak používat hlavní funkce video editoru Lightworks při editaci digitálního videa. Celková kvalita tohoto video editoru, vzhledem k tomu, že se jedná o volně dostupný software pro všechny uživatele, je velmi nadprůměrná.

RESUMÉ

### <span id="page-43-0"></span>**RESUMÉ**

The theoretical part of this thesis was to acquaint the reader with the basic principles of digital video, explain the procedures when processing video in digital form, the main values on this topic and also the principles of compression formats, codecs and container formats. This thesis also explains the basic general procedures of digital video editing.

The greatest contribution of this thesis is the practical part, where video editor Lightworks is analyzed. There are the main functions theoretically explained for the better orientation of reader with possible personal testing of this software. The next task of the practical part was to implement the guide through the main functions of video editor Lightworks, therefore describe in detail all the basic functions that the video editor includes and create a primarily intended tutorial for users, who are interested in working in this editor and describe the procedure of digital video editing by using this freeware program. All procedures of editing are demonstrated on video examples in attached storage device, where the guide of the main functions of Lightworks software is placed. The guide is primarily created to improve the orientation between text and video demonstrations. On the storage device can also be find picture documentation of this thesis. Furthermore, four different software tools for digital video editing were selected and for comparison with the video editor Lightworks their main functions were described. From the many freeware programs were selected Windows Movie Maker 12, Avidemux 2.6, VirtualDub 1.10.4 and VideoPad 4.0. The intention of this comparesement is to allow the readers to create their own opinion about the software tools, especially about the video editor Lightworks on which is the thesis based.

Since all of these video editors are constantly under development, it was necessary to search all the information about them on their producers web sites. They are mainly written in English, so it could cause some problems to users. This thesis is to be used as a guide on how to use the main functions of video editor Lightworks due to the multimedia section in the form of attachments. The overall quality of the video editor is very upstandard as it is freely available software for all users.

SEZNAM LITERATURY

# <span id="page-44-0"></span>**SEZNAM LITERATURY**

LONG, Ben. Velká kniha digitálního videa. Vyd. 1.Brno: CP Books, 2005. 478 s. ISBN 80-251-0580-6.

EDITSHARE. Lightworks v11.5: User's Guide [online]. Hampshire: EditShare EMEA, 2014, 134 s. [cit. 2014-05-27]. Dostupné z:

http://www.lwks.com/index.php?option=com\_docman&task=doc\_download&gid=198

MICHALIK, Pavel. Digitální video v praxi - technické základy: učební text pro předmět U068. Vyd. 1. Praha [i.e. Brno]: Tribun EU, 2007. 48 s. Knihovnicka.cz. ISBN 978-80- 7399-220-0.

Editshare. *Youtube* [online]. [cit. 2015-03-27]. Dostupné z: https://www.youtube.com/user/editshare/videos

Lightworks. [online]. [cit. 2015-03-17]. Dostupné z: <http://www.lwks.com/>

GRAFIKA. [online]. [cit. 2015-04-01]. Dostupné

z: [http://www.grafika.cz/rubriky/software/lightworks-2010-netradicni-profesionalni-video](http://www.grafika.cz/rubriky/software/lightworks-2010-netradicni-profesionalni-video-editor-138852cz)[editor-138852cz](http://www.grafika.cz/rubriky/software/lightworks-2010-netradicni-profesionalni-video-editor-138852cz)

ESO. *Creative commons videos* [online]. [cit. 2015-03-25]. Dostupné z: <http://www.eso.org/public/czechrepublic/videos/>

Lightworks Hints & Tips Guide [online]. Fran de Souza Rivera, 2011, 16 s. [cit. 2014-05- 27]. Dostupné z:

[http://www.lwks.com/index.php?option=com\\_docman&task=doc\\_download&gid=20](http://www.lwks.com/index.php?option=com_docman&task=doc_download&gid=20)

TVFreak. [online]. [cit. 2015-04-02]. Dostupné z: [http://www.tvfreak.cz/strih-videa-neni](http://www.tvfreak.cz/strih-videa-neni-legrace/3070)[legrace/3070](http://www.tvfreak.cz/strih-videa-neni-legrace/3070)

# <span id="page-45-0"></span>**SEZNAM OBRÁZKŮ**

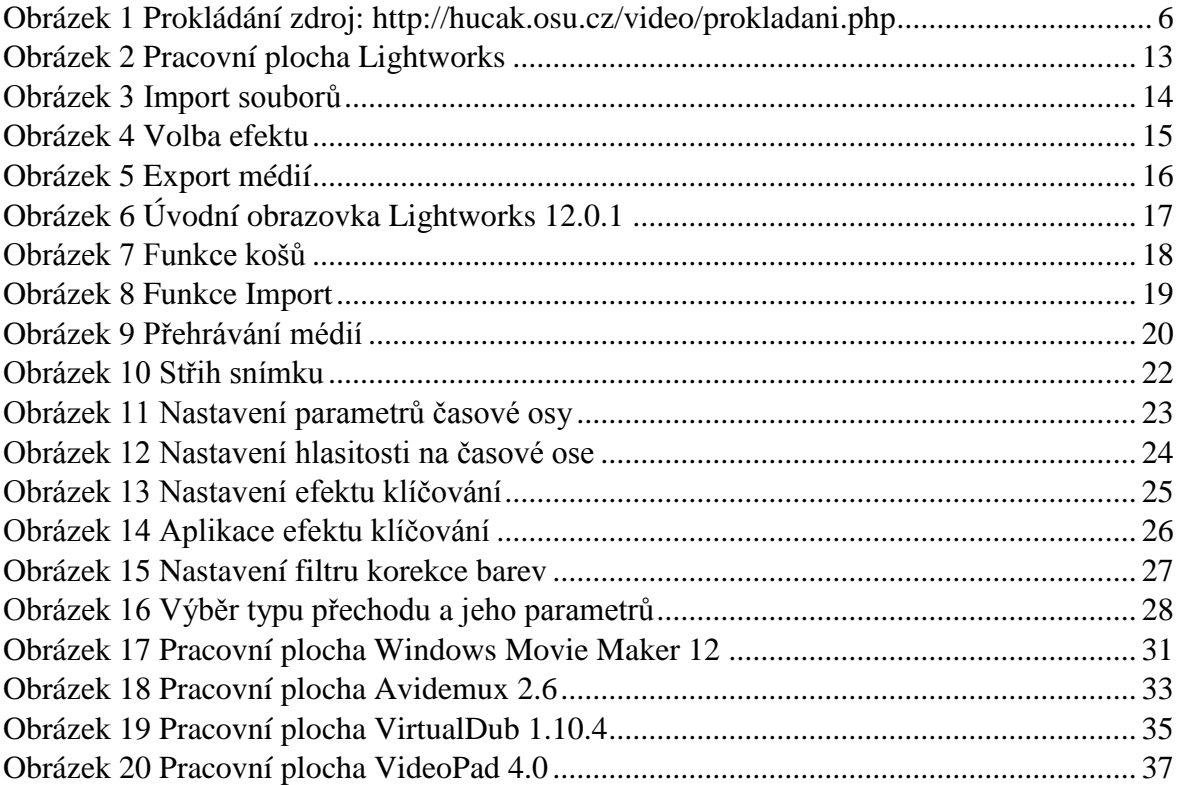

# <span id="page-46-0"></span>**PŘÍLOHY**

Příloha 1: DVD-R s multimediálním průvodcem video editoru Lightworks, s doplňujícím video materiálem, použitou obrazovou dokumentací a elektronickou verzí bakalářské práce.